## **LAPORAN KERJA PRAKTEK PT. BIONESIA ORGANIC FOODS**

## **PEMBUATAN HALAMAN DATA BARANG UNTUK DIGUNAKAN DALAM MENGISI DATA ASET**

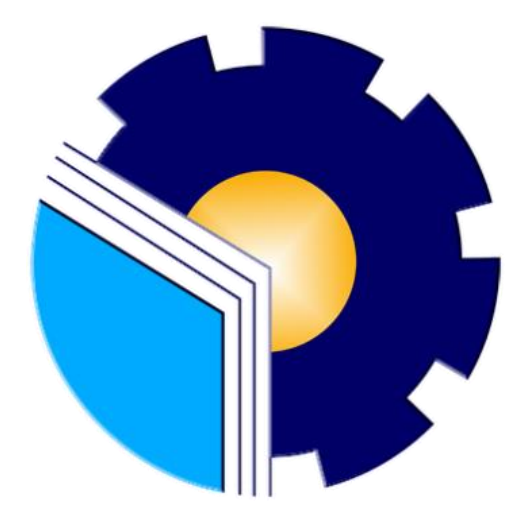

**Iqbal Aimar Alfarizi TBN** 6103211472

**PROGRAM STUDI D-III TEKNIK INFORMATIKA JURUSAN TEKNIK INFORMATIKA POLITEKNIK NEGERI BENGKALIS 2023**

## LAPORAN KERJA PRAKTEK APLIKASI MANAJEMEN DATA ASET DEPARTEMEN IT DI PT. BIONESIA ORGANIC FOODS

Ditulis sebagai salah satu syarat untuk menyelesaikan Kerja Praktek

Iqbal Aimar Alfarizi Tambunan<br>6103211472

Bintan, 31 Agustus 2023

IT Supervisor mesia Organic Foods djie Prakarsa, ST NIK. 22-0-0115

Dosen Pembimbing<br>Program Studi Teknik Informatika

Supria, M.Kom NIP. 198708122019031011

Mengetahui,<br>Kepala Program Studi<br>Teknik Informatika EXNIX INF

Supril, M.Kom

### **KATA PENGANTAR**

<span id="page-2-0"></span>Puji dan syukur penulis ucapkan kehadirat Tuhan yang Maha Esa, karena berkat limpahan rahmat dan karunia-Nya sehingga penulis dapat menyusun laporan ini dengan baik dan tepat pada waktunya. Dalam laporan ini membahas mengenai Kerja Praktek yang dilaksanakan di Bionesia Organic Foods.

Adapun tujuan penulisan laporan Kerja Praktek ini adalah sebagai salah satu syarat yang harus dipenuhi oleh setiap mahasiswa Politeknik Negeri Bengkalis yang telah melaksanakan Kerja Praktek.

Laporan Kerja Praktek ini di buat dengan berbagai obserbasi dan beberapa bantuan dari berbagai pihak untuk membantu menyelesaikan tantangan dan hambatan selama melaksanakan Kerja Praktek hinggal mengerjakan laporan ini, Oleh karena itu, penulisa mengucapkan terimakasih kepada:

- 1. Bapak Johny Custer, S.T, M.T selaku Direktur Politeknik Negeri Bengkalis.
- 2. Bapak Kasmawi M.Kom selaku Ketua Jurusan Teknik Informatika PoliteknikNegeri Bengkalis.
- 3. Bapak Supria, M.Kom selaku Ketua Program Studi Teknik Informatika PoliteknikNegeri Bengkalis dan selaku Dosen pembimbing Kerja Praktek.
- 4. Bapak Muhammad Nasir, M.Kom selaku Koordinator Kerja Praktek TeknikInformatika Politeknik Negeri Bengkalis.
- 5. Bapak Wahyat, M.Kom selaku Dosen Wali 5B Teknik Informatika.
- 6. Kedua orang tua dan seluruh keluarga atas segala dukungan baik materi maupunmoral dan doa yang telah diberikan kepada penulis.
- 7. Bapak Setiawan Heru Cahyono selaku Operasional General Manager Bionesia Organic Foods.
- 8. Bapak Adjie Prakarsa selaku pembimbing lapangan di Bionesia Organic Foods.
- 9. Seluruh staff dan karyaan Bionesia Organic Foods.
- 10. Seluruh bapak dan ibu dosen di jurusan Teknik Informatika Politeknik NegeriBengkalis

11. Seluruh teman- teman yang telah membantu dan memberikan semangat, sehinggapenulis bisa menyelesaikan laporan ini dengan sebaik mungkin

Penulis menyadari bahwa laporan Kerja Praktek ini masih memiliki kekurangan. Kritik dan saran serta permohonan maaf dari pihak-pihak yang terkait sangat diharapkan dapat membantu kesempurnaan.

Bengkalis, 31 Agustus 2023

 Iqbal Aimar Alfarizi TBN 6103211472

## **DAFTAR ISI**

<span id="page-4-0"></span>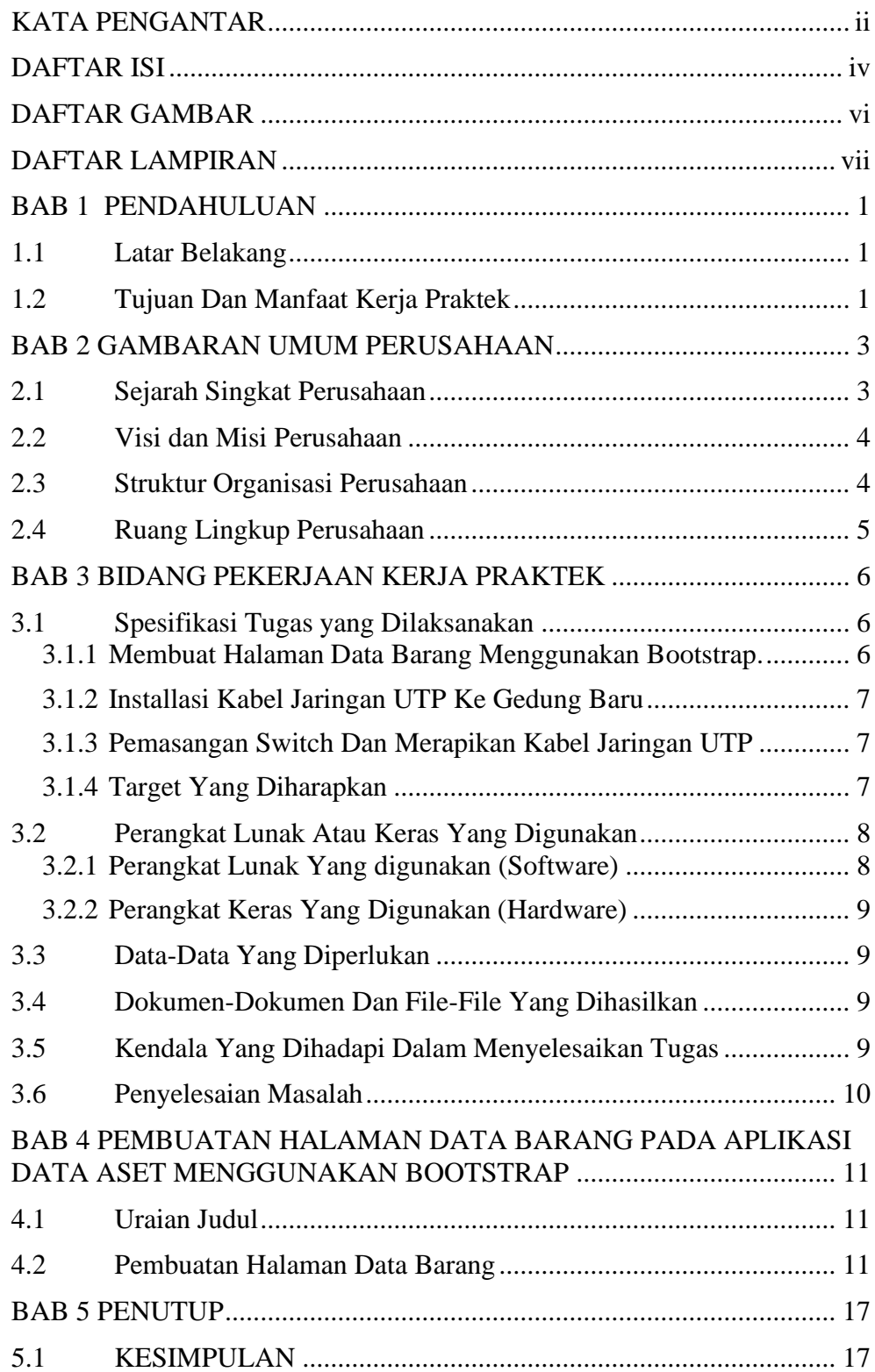

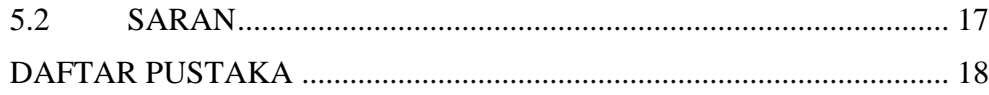

## **DAFTAR GAMBAR**

<span id="page-6-0"></span>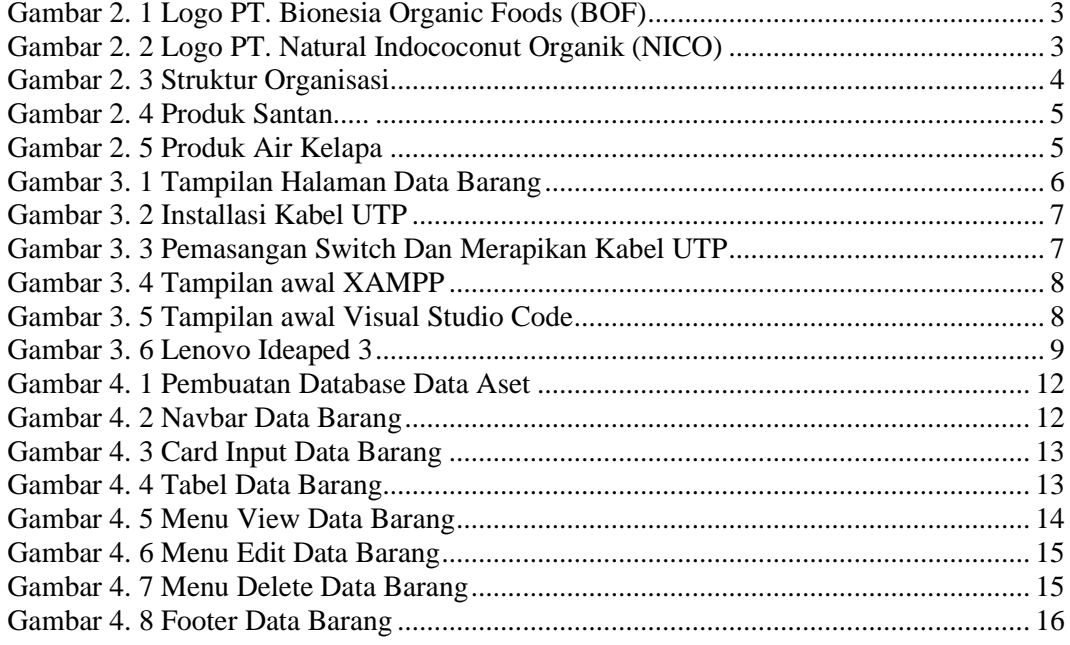

## **DAFTAR LAMPIRAN**

<span id="page-7-0"></span>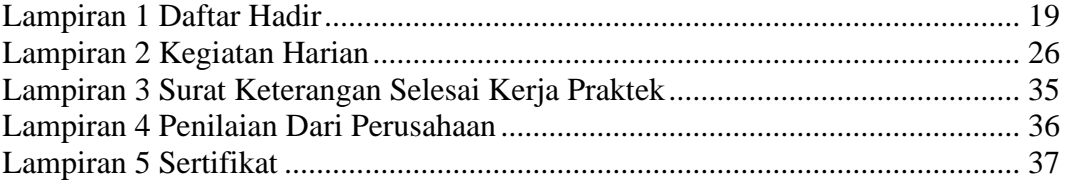

### **BAB 1 PENDAHULUAN**

#### <span id="page-8-1"></span><span id="page-8-0"></span>**1.1 Latar Belakang**

Tuntutan persaingan industri global saat ini yang semakin ketat membuat keterampilan dalam bekerja juga semakin meningkat. Salah satu faktor yang mendukung peningkatan keterampilan dan penerapan ilmu pengetahuan dan teknologi adalah dengan menjalani kerja praktek. Kerja Praktek adalah penerapan mahasiswa untuk mengenal dunia kerja nyata yang sesungguhnya, dimana yang bertujuan untuk mengembangkan keterampilan dan etika pekerjaan khususnya pada disiplin ilmu yang telah dipelajari selama mengikuti perkuliahan.

Untuk itu, Politeknik Negeri Bengkalis mewajibkan setiap mahasiswanya untuk melaksanakan Kerja Praktek di instansi pemerintah atau perusahaan swasta sebagai salah satu syarat yang harus dipenuhi untuk menyelesaikan pendidikan D-III di Politeknik Negeri Bengkalis, maka penulis melakukan Kerja Praktek ini di PT. Bionesia Organic Foods yang ber alamat di JL. Asoka D1-D5 Bintan Industri Estate Kawasan Industri Lobam Bintan Island, Indonesia 29152.

#### <span id="page-8-2"></span>**1.2 Tujuan Dan Manfaat Kerja Praktek**

Tujuan dari pelaksanaan Kerja Praktek.

- 1. Agar memiliki gambaran jelas bagaimana situasi dan kondisi di industri teknologi secara langsung.
- 2. Memahami dan membiasakan diri untuk beradaptasi di lingkungan kerja dengan menganalisa budaya serta pola kerja yang terdapat di perusahaan.
- 3. Meningkatkan hubungan kerjasama yang baik antara Politeknik NegeriBengkalis dengan berbagai Instansi.
- 4. Meningkatkan kemampuan mahasiswa dalam pengetahuan, keterampilandan kemampuan dalam penerapan pengetahuan.
- 5. Agar memilikikemampuan secara profesional untuk menyelesaikan masalah-masalah bidang teknologi yang dalam dunia kerja.

Manfaat Yang Didapatkan Dari Kerja Praktek.

- 1. Mahasiswa mendapatkan kesempatan untuk menerapkan ilmu pengetahuan teori/konsep dalam dunia pekerjaan secara nyata.
- 2. Mahasiswa memperoleh pengalam praktis dalam menerapkan

ilmu pengetahuan sesuai dengan program studinya.

- 3. Mahasiswa memperoleh kesempatan untuk dapat menganalisa masalah yang berkaitan dengan ilmu pengetahuan yang di terapkan dalam pekerjaansesuai dengan program studinya
- 4. Mahasiswa mendapat ilmu pengetahuan baru tentang teori/konsepdiluar dari program studinya.

## **BAB 2 GAMBARAN UMUM PERUSAHAAN**

#### <span id="page-10-1"></span><span id="page-10-0"></span>**2.1 Sejarah Singkat Perusahaan**

PT Bionesia Organic Foods (BOF) berdiri pada tahun 2018 pada tahun 2018 dengan status Bantuan Modal Asing atau BMA. PT ini sendiri bergerak di pengelolaan untuk industri makanan kelapa dan hasil olahannya. Berdiri di daerah lobam, Kawasan inti vital Bintan di kecamatan Kuala Lobam, Kabupaten Bintan, Provinsi Kepulauan Riau. Dan sampai saat ini PT. Bionesia Organic Foods sudah berdiri selama 5 tahun.

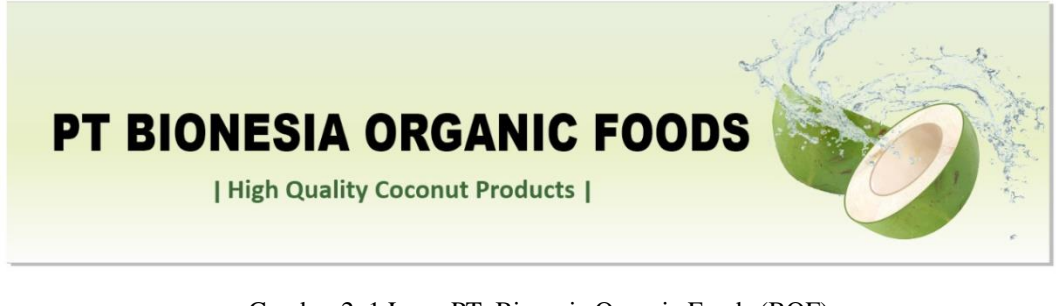

Gambar 2. 1 Logo PT. Bionesia Organic Foods (BOF) Sumber : Google Chrome

Perusahaan ini lebih sering melakukan kegiatan ekspor dengan skala 80-90% untuk konsumen luar dan 10% untuk bagian domestic. Hal ini dilakukan dikarenakan status pabean atau beacukai yang merupakan Kawasan pelabuhan bebas, sehingga untuk pajak itu sendiri sudah tidak ditangguh.

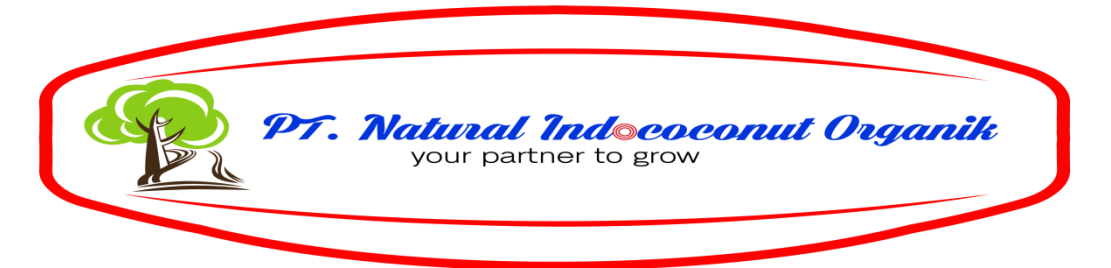

Gambar 2. 2 Logo PT. Natural Indococonut Organik (NICO) Sumber : Google Chrome

PT. Bionesia Organic Foods merupakan turunan dari PT. Natural Indococonut Organik (NICO). Berdiri pada tahun 2019, PT. Natural Indococonut Organik (NICO) memproduksi produk turunan kelapa yaitu santan, air kelapa, minuman susu kelapa,tepung kelapa dan lain-lain.

#### <span id="page-11-0"></span>**2.2 Visi dan Misi Perusahaan**

Visi Bionesia Organic Foods adalah menjadi pabrik pengolahan terpadu yang memproduksi berbagai produk olahan kelapa yang alami dan sehat dengan cara mempromosikan perkebunan kelapa organik yang digabungkan dengan teknologi terkini demi terciptanya produk yang berkualitas tinggi dan ramah lingkungan.

Sedangkan Misi dari Bionesia Organic Foods sendiri adalah berkomitmen untuk melayani dunia melalui makanan dan minuman organic yang bermutu tinggi sehingga terjadi kesadaran budaya mengkonsumsi makanan sehat yang tinggi.

#### <span id="page-11-1"></span>**2.3 Struktur Organisasi Perusahaan**

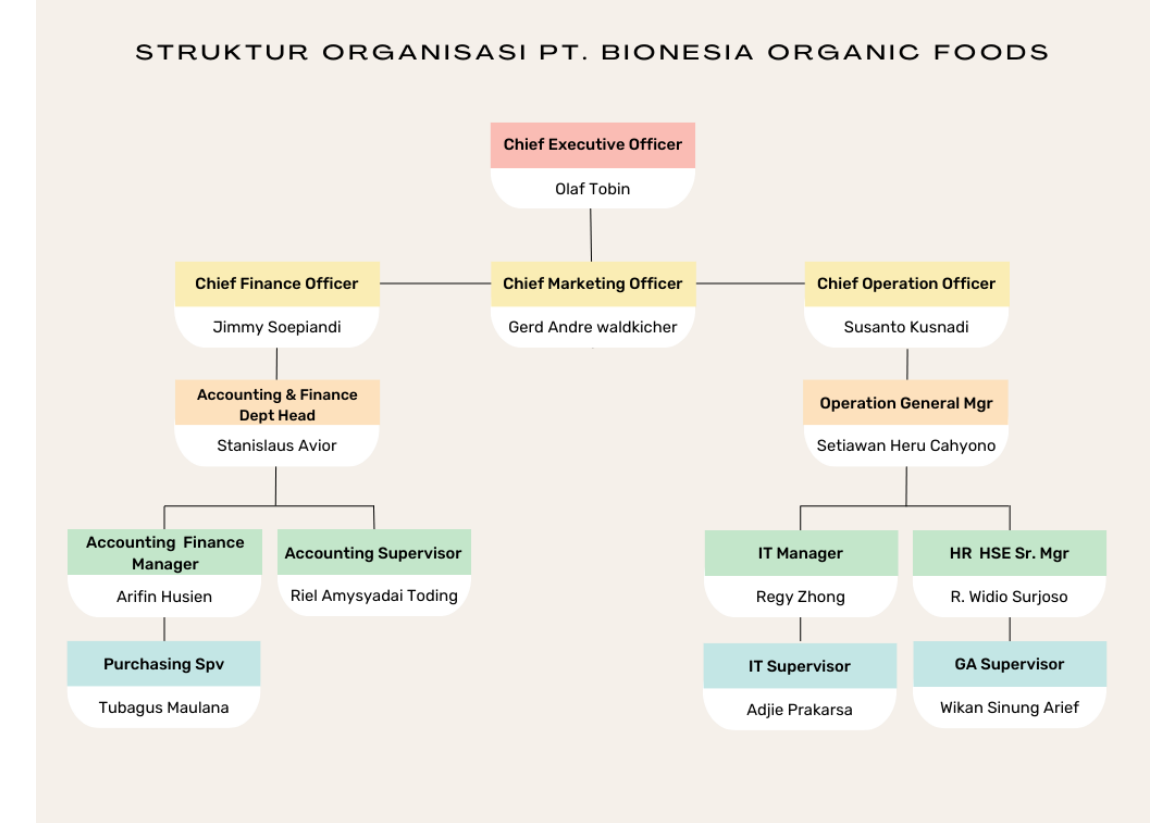

Gambar 2. 3 Struktur Organisasi Sumber : Dokumen Pribadi

#### <span id="page-12-0"></span>**2.4 Ruang Lingkup Perusahaan**

Perseroan Terbatas Bionesia Organic Foods dibangun dengan aman dan nyaman untuk para pegawai dalam bekerja dan tentunya dilengkapi dengan semua fasilitas yang dibutuhkan oleh pegawai. Dengan terciptanya kenyamanan dalam bekerja tentunya menambah tenaga bagi para karyawan.

Sama seperti PT. Natural Indococonut Organik, ada banyak produk turunan kelapa yang di produksi di PT Bionesia Organic Foods (BOF) mulai dari santan, air kelapa dan lain-lain.

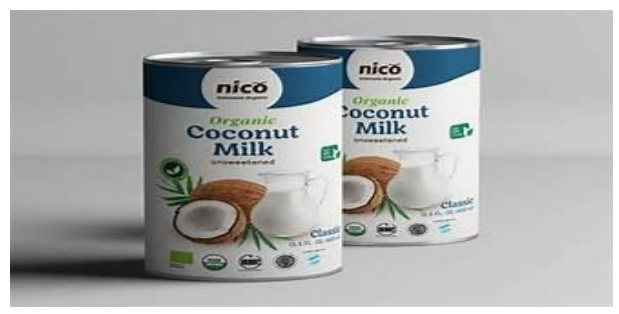

#### **Produk Santan Di PT. BOF**

<span id="page-12-1"></span>Gambar 2. 4 Produk Santan Sumber : Google Chrome

Setelah air kelapa diambil dari buahnya, kulitnya dikupas dan kulit coklatnya dicukur. Daging putihnya setelah dibersihkan dengan uap air panas, digiling dan baru diperas dengan mesin press ulir. Santan mentah kemudian dihomogenisasi, dimasukkan ke dalam kaleng bebas BPA dan disterilkan.

#### **Produk Air Kelapa Di PT. BOF**

<span id="page-12-2"></span>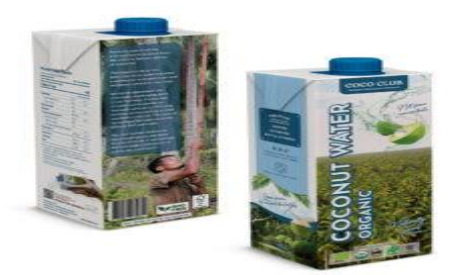

Gambar 2. 5 Produk Air Kelapa Sumber : Google Chrome

Air kelapa bebas dari bahan kimia dan pestisida dan memiliki kualitas organik bersertifikat UE dan USDA. Rendah kalori dan manis alami, ini adalah pemberi energi yang sempurna.

## **BAB 3 BIDANG PEKERJAAN KERJA PRAKTEK**

#### <span id="page-13-1"></span><span id="page-13-0"></span>**3.1 Spesifikasi Tugas yang Dilaksanakan**

Dalam pelaksanaan Kerja Praktek (KP) selama kurang lebih dua bulan, terhitung mulai dari tanggal 03 Juli sampai dengan 31 Agustus 2023. Aktivitas yang penulis lakukan selama berada di PT. Bionesia Organic Foods adalah membuat aplikasi Data Aset dari front end menggunakan Bootstrap, back end menggunakan Php dan untuk database menggunakan Mysql.

<span id="page-13-2"></span>3.1.1 Membuat Halaman Data Barang Menggunakan Bootstrap.

Departemen IT di Bionesia Organic Foods masih menggunakan aplikasi exel ketika mengisi data barang dan data tidak tersistem. Oleh karena itu, tercipta lah aplikasi Data Aset ini untuk mengatasi masalah data aset yang tidak tersistem.

Halaman data Barang berguna untuk mengisi data aset apa saja yang masuk di Bionesia Organic Foods dan data yang sudah di isi akan di tampilkan.

| Pengguna Aset":                                    | Kategori Aset":                                                                        |
|----------------------------------------------------|----------------------------------------------------------------------------------------|
| Plilh Pengguna Aset                                | Pilih Kategori Aset                                                                    |
| Departemen":                                       | User                                                                                   |
| Plilh Departemen                                   | Input User!                                                                            |
| Nomor Aset                                         | Model                                                                                  |
| Input Nomor Aset!                                  | Input Model:                                                                           |
| Serial Number                                      | Tanggal                                                                                |
| Input Serial Number!                               | mm/dd/yyyy                                                                             |
| Posisi                                             | Status*                                                                                |
| Input Posisi:                                      | Aktif                                                                                  |
| Gambar                                             | Note                                                                                   |
| Choose File<br>No file chosen                      | note                                                                                   |
|                                                    | Simpan                                                                                 |
|                                                    | <b>Data Barang</b>                                                                     |
| Show 10<br>$\hat{\mathbf{z}}$<br>entries           | Search:                                                                                |
| 7 <sup>4</sup><br>ï0<br>No<br><b>Pengguna Aset</b> | ï0<br>٠<br>٠<br><b>Kategori Aset</b><br><b>Departemen</b><br><b>Nomor Aset</b><br>Opsi |
| Showing 0 to 0 of 0 entries                        | No data available in table                                                             |

Gambar 3. 1 Tampilan halaman data barang Sumber : Dokumen Pribadi

#### <span id="page-14-0"></span>3.1.2 Installasi Kabel Jaringan UTP Ke Gedung Baru

User meminta jaringan untuk digunakan di gedung baru, jadi kami melakukan penarikan kabel jaringan UTP dari gedung baru ke switch.

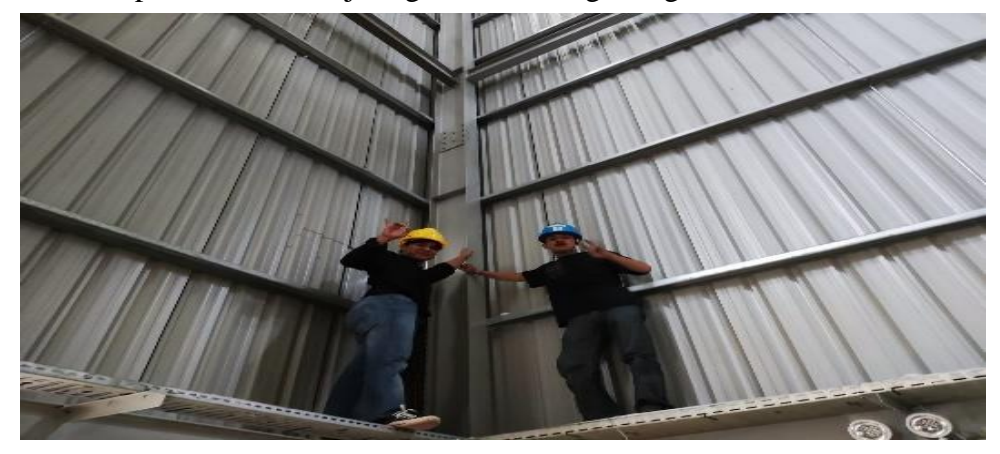

Gambar 3. 2 Installasi Kabel UTP Sumber : Dokumen Pribadi

#### <span id="page-14-1"></span>3.1.3 Pemasangan Switch Dan Merapikan Kabel Jaringan UTP

Setelah penarikan kabel jaringan UTP selesai, selanjutnya kami mulai pemasangan switch dan merapikan kabel jaringan UTP yang sudah terhubung ke switch.

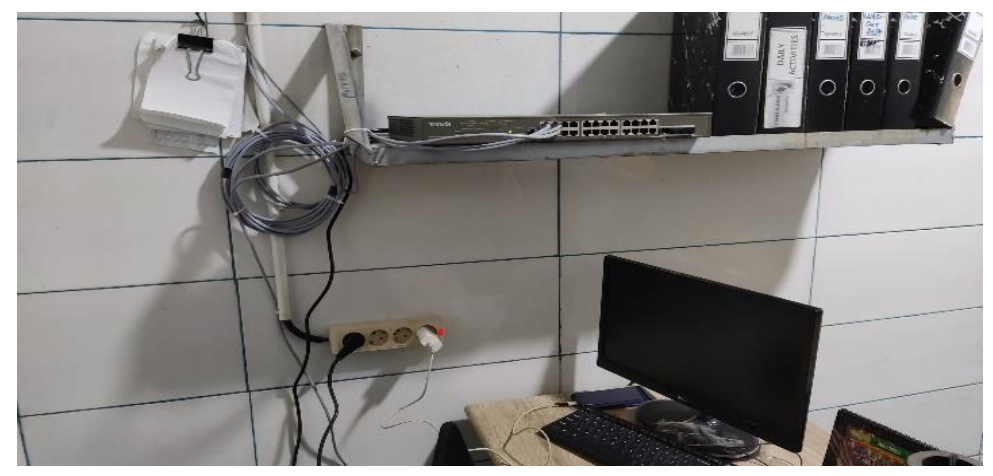

Gambar 3. 3 Pemasangan Switch Dan Merapikan Kabel UTP Sumber : Dokumen Pribadi

#### <span id="page-14-2"></span>3.1.4 Target Yang Diharapkan

Dibidang ini target diharapkan dapat membuat aplikasi sesuai dengan yang diinginkan, menggunakan framework Bootstrap untuk digunakan didalam project sertamenyelesaikan tugas dengan tepat waktu.

#### <span id="page-15-0"></span>**3.2 Perangkat Lunak Atau Keras Yang Digunakan**

- <span id="page-15-1"></span>3.2.1 Perangkat Lunak Yang digunakan (Software)
	- 1. XAMPP

XAMPP adalah softwware open source berbasis web server yang berisi berbagai program. Aplikasi ini mendukung berbagai sistem operasi seperti Linux, Windows, MacOS, dan Solaris. Fungsi XAMPP adalah sebagai server lokal/localhost, didalamnya sudah mencakup program Apache, MySQL dan PHP. XAMPP sudah berdiri selama lebih dari 10 tahun, sehingga komunitas pengembangnya sudah banyak.

|                           | XAMPP Control Panel v3.3.0                                                                                                    |                                                                                                    |                                                                                                    |                |              |        |      |                   |  |
|---------------------------|----------------------------------------------------------------------------------------------------|----------------------------------------------------------------------------------------------------|----------------------------------------------------------------------------------------------------|----------------|--------------|--------|------|-------------------|--|
| <b>Modules</b><br>Service | Module                                                                                                    | PID(s)                                                                                                    | Port(s)                                                                                                    | <b>Actions</b> | Netstat      |        |      |                   |  |
|                           | Apache                                                                                                    |                                                                                                    |                                                                                                    | Start          | Admin        | Config | Logs | <b>Dell</b> Shell |  |
|                           | <b>MySQL</b>                                                                                                    |                                                                                                    |                                                                                                    | Start          | Admin        | Config | Logs | Explorer          |  |
|                           | FileZilla                                                                                                    |                                                                                                    |                                                                                                    | Start          | Admin        | Config | Logs | Services          |  |
|                           | Mercury                                                                                                    |                                                                                                    |                                                                                                    | Start          | Admin        | Config | Logs | <b>Go Help</b>    |  |
|                           | Tomcat                                                                                                    |                                                                                                    |                                                                                                    | Start          | <b>Admin</b> | Config | Logs | Quit              |  |
| 12:41:23 PM               | [main]<br>12:41:23 PM [main]<br>12:41:23 PM [main]<br>12:41:23 PM [main]<br>12:41:27 PM [main]<br>12:41:27 PM [main]<br>12:41:27 PM [main]<br>12:41:27 PM [main] | All prerequisites found<br><b>Initializing Modules</b><br><b>Starting Check-Timer</b><br><b>Control Panel Ready</b> | there will be a security dialogue or things will break! So think<br>about running this application with administrator rights!<br>XAMPP Installation Directory: "c:\xampp\"<br>Checking for prerequisites |                |              |        |      | A                 |  |

Gambar 3. 4 Tampilan awal XAMPP Sumber : Dokumen Pribadi

2. Visual Studio Code

Visual Studio Code atau yang biasa di sebut dengan VSCode adalah Software yang dapat digunakan untuk melakukan pengembangan aplikasi baik applikasi bisnis maupun personal. VSCode dapat support bahasa pemrograman yang banyak sehinggal membantu dalam proses pengembangan software. Contohnya JavaScript, TypeScript, CSS, HTML dan bahasa pemrograman popular lainnya.

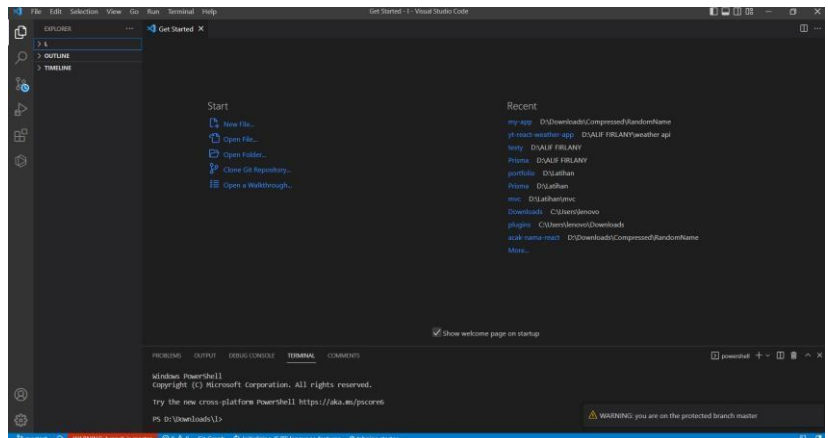

Gambar 3. 5 Tampilan awal Visual Studio Code Sumber : Dokumen Pribadi

3. MySQL

MySQL adalah sebuah database management system (manajemen basis data) menggunakan perintah dasar SQL (Structured Query Language) yang cukup terkenal. Database management system (DBMS) MySQL multi pengguna dan multi alur ini sudah dipakai lebih dari 6 juta pengguna di seluruh dunia.

<span id="page-16-0"></span>3.2.2 Perangkat Keras Yang Digunakan (Hardware)

1. Laptop

Untuk perangkat keras yang digunakan dalam kegiatan Kerja Praktek di Bionesia Organic Foods salah satunya yaitu laptop. Laptop di gunakan sebagai device dalam pembuatan aplikasi Data Aset.

Adapun laptop yang digunakan dalam pembuatan Data Aset yaitu laptop Lenovo IdeaPad Slim 3 dengan spesifikasi Processor AMD Ryzen 3 4300U ith Radeon Graphics 2.70 GHz.

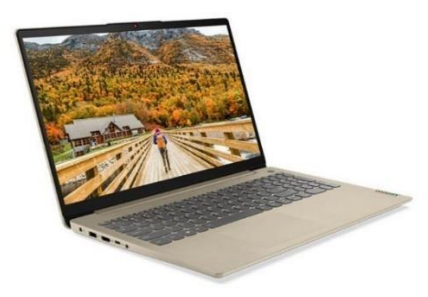

Gambar 3. 6 Lenovo Ideaped 3 Sumber : *https//www.laptopia.com*

#### <span id="page-16-1"></span>**3.3 Data-Data Yang Diperlukan**

Pembangunan aplikasi Data Aset hanya membutuhkan data *front end*  dan *back end* karena aplikasi ini hanya digunakan untuk internal.

## <span id="page-16-2"></span>**3.4 Dokumen-Dokumen Dan File-File Yang Dihasilkan**

Dokumen dan file yang dihasilkan yaitu aplikasi data aset.

#### <span id="page-16-3"></span>**3.5 Kendala Yang Dihadapi Dalam Menyelesaikan Tugas**

Selama melaksanakan Praktek Bionesia Organic Foods terdapat beberapa kendala yang dihadapi dalam malaksanakan tugas yang diberikan. Kendala yang dihadapi antara lain :

- 1. Kurang menguasai aplikasi yang digunakan.
- 2. Kurang menguasai bahasa pemrograman yang digunakan

## <span id="page-17-0"></span>**3.6 Penyelesaian Masalah**

Adapun pemecahan masalah yang dapat dilakukan selama Kerja Praktek adalah:

- 1. Diskusi kepada pembimbing lapangan, senior, serta sesama anak magang yangada di Bionesia Organic Foods.
- 2. Melihat tutorial di Youtube Dan Google.

## <span id="page-18-0"></span>**BAB 4 PEMBUATAN HALAMAN DATA BARANG PADA APLIKASI DATA ASET MENGGUNAKAN BOOTSTRAP**

#### <span id="page-18-1"></span>**4.1 Uraian Judul**

Alasan penulis mengangkat judul ini adalah karena sebelumnya pada saat mengisi data aset Bionesia Organic Foods masih menggunakan aplikasi excel sehingga data tersebut tidak tersistem.Oleh karena itu, penulis di arahkan oleh pembimbing lapangan untuk membuat aplikasi data aset yang bertujuan untuk mempermudah dalam proses mengisi data aset Bionesia Organic Foods sehingga terciptalah aplikasi data aset tersebut.

Pembuatan design tampilan menggunakan Dan Bootstrap. Sedangkan untuk bahasa pemrograman yang digunakan adalah Html, Php dan database menggunakan Mysql.

#### <span id="page-18-2"></span>**4.2 Pembuatan Halaman Data Barang**

Dalam aplikasi data aset bagian yang dilalui oleh Front End dan Back End sebagai berikut :

#### 4.2.1 Install

Merupakan proses pertama dalam pembuatan code Data Aset, disini penulis perlu mengunduh beberapa komponent yang di butuhkan. Yang perludi unduh dalam pembuatan aplikasi Data Aset antara lain:

#### 1. Bootstrap Templates

Pada aplikasi Data Aset ini penulis menggunakan Templates yang sudah disediakan oleh Bootstrap sehingga perlu mengunduh Bootstrap Templates terlebih dahulu di startbootstrap.com.

2. Php QRCode

Aplikasi data aset ini menggunakan Php QrCode untuk membuat kode qr otomatis. Oleh karena itu, perlu mengunduh terlebih dahulu di website resminya di phpqrcode.sourceforge.net.

3. Logo

Logo yang dipakai di aplikasi data aset menggunakan logo yang sudah dibuat oleh pembimbing lapangan.

#### 4.2.2 Pembuatan Database, Tabel Dan Field

Tool yang dipakai untuk membuat Database adalah phpmyadmin. Nama database yang dibuat adalah dataaset dan tabel nya adalah databarang yang berisikan 13 field, field id\_no auto increment dan 12 field lainnya varchar.

| Server: 127.0.0.1 » (1) Database: dataaset » (7) Table: databarang |  |                            |                       |                                 |                                               |                |             |   |        |                         |                                       |                   |                    |
|--------------------------------------------------------------------|--|----------------------------|-----------------------|---------------------------------|-----------------------------------------------|----------------|-------------|---|--------|-------------------------|---------------------------------------|-------------------|--------------------|
| 圃                                                                  |  | M<br><b>Browse</b>         | <b>Structure</b><br>耳 | <b>SQL</b><br>Search            | <b>3-c</b> Insert                             |                | 鳳<br>Export | 區 | Import | <b>Privileges</b><br>再引 | ₽                                     | <b>Operations</b> | <b>36 Triggers</b> |
| 예름<br><b>M</b> Table structure<br><b>Relation view</b>             |  |                            |                       |                                 |                                               |                |             |   |        |                         |                                       |                   |                    |
|                                                                    |  | # Name                     | <b>Type</b>           | <b>Collation</b>                | <b>Attributes Null Default Comments Extra</b> |                |             |   |        |                         | <b>Action</b>                         |                   |                    |
| П                                                                  |  | 1 id no $\bullet$          | int(11)               |                                 |                                               | <b>No</b>      | None        |   |        | <b>AUTO INCREMENT</b>   | $\mathscr{D}$ Change                  | ODrop More        |                    |
| O                                                                  |  | 2 penggunaaset varchar(30) |                       | utf8mb4 general ci              |                                               | N <sub>o</sub> | None        |   |        |                         | $\oslash$ Change $\bigcirc$ Drop More |                   |                    |
| Ω                                                                  |  | 3 kategoriaset             | varchar(30)           | utf8mb4 general ci              |                                               | No             | None        |   |        |                         | $\mathscr{D}$ Change                  | O Drop More       |                    |
| $\Box$                                                             |  | 4 departemen               | varchar(20)           | utf8mb4_general_ci              |                                               | <b>No</b>      | None        |   |        |                         | $\mathscr{D}$ Change                  | ODrop More        |                    |
| о                                                                  |  | 5 user                     | varchar(30)           | utf8mb4 general ci              |                                               | No             | None        |   |        |                         | $\mathscr{D}$ Change                  | ODrop More        |                    |
| $\Box$                                                             |  | 6 no aset                  | varchar(40)           | utf8mb4 general ci              |                                               | <b>No</b>      | None        |   |        |                         | $\mathscr{D}$ Change                  | ODrop More        |                    |
| П                                                                  |  | 7 model                    | varchar(30)           | utf8mb4 general ci              |                                               | <b>No</b>      | None        |   |        |                         | Change                                | ODrop More        |                    |
| $\Box$                                                             |  | $8 \,$ sn                  | varchar(30)           | utf8mb4 general ci              |                                               | <b>No</b>      | None        |   |        |                         | $\mathscr{D}$ Change                  | O Drop More       |                    |
| □                                                                  |  | 9 tanggal                  | varchar(15)           | utf8mb4 general ci              |                                               | <b>No</b>      | None        |   |        |                         | Change                                | ODrop More        |                    |
| n                                                                  |  | 10 posisi                  | varchar(25)           | utf8mb4 general ci              |                                               | <b>No</b>      | None        |   |        |                         | $\mathscr{D}$ Change                  | O Drop More       |                    |
| П                                                                  |  | 11 stat                    | varchar(20)           | utf8mb4 general ci              |                                               | No             | None        |   |        |                         | Change                                | ODrop More        |                    |
| n                                                                  |  | 12 nama file               | varchar(50)           | utf8mb4 general ci              |                                               | <b>No</b>      | None        |   |        |                         | Change O Drop More                    |                   |                    |
| O                                                                  |  | 13 note                    |                       | varchar(200) utf8mb4 general ci |                                               | <b>No</b>      | None        |   |        |                         | $\mathscr{D}$ Change                  | O Drop More       |                    |

Gambar 4. 1 Pembuatan database data aset Sumber : Dokumen Pribadi

#### 4.2.3 Pembuatan Navbar Untuk Data Barang

Pada data barang penulis tidak memakai sidebar yang ada di Bootstrap Templates tetapi menggunakan navbar yang dibuat menggunakan *framework* css. Pada navbar ini dibutuhkan class navbar dan background color #5c6fd7. Logo yang ada pada navbar memiliki lebar 80, tinggi 60 dan margin left 35px. Disebelah logo ada navbar brand atau nama perusahaan dengan margin left 15px. Dan div class collapse yang berisikan link ke halaman yang lain, dan untuk data barang ini menggunakan nav link active.

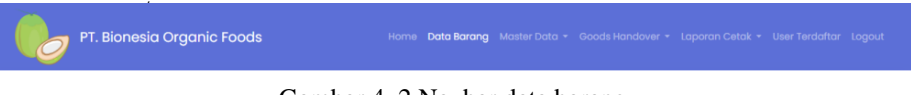

Gambar 4. 2 Navbar data barang Sumber : Dokumen Pribadi

#### 4.2.4 Pembuatan Card Input Data Barang

Pada Input Data Barang ini dibutuhkan form group dan label di empat tag select, lima input type text, satu input type date, satu input type file dan satu input type text area yang tinggi masing-masingnya 46px. Di tiap inputan diberikan name dan value sesuai dengan nama yang sudah dibuat di database. Membuat button type submit dan name bsimpan dengan warna primary pull right untuk menyimpan data inputan ke dalam tabel. Pada saat menyimpan data, kode qr akan terbuat secara otomatis.

| Pengguna Aset*:               | Kategori Aset*:                              |  |  |  |  |  |  |
|-------------------------------|----------------------------------------------|--|--|--|--|--|--|
| Pilih Pengguna Aset           | Pilih Kategori Aset                          |  |  |  |  |  |  |
| Departemen*:                  | User                                         |  |  |  |  |  |  |
| Pilih Departemen              | Input User!                                  |  |  |  |  |  |  |
| Nomor Aset                    | Model                                        |  |  |  |  |  |  |
| Input Nomor Aset!             | Input Model!                                 |  |  |  |  |  |  |
| <b>Serial Number</b>          | Tanggal                                      |  |  |  |  |  |  |
| Input Serial Number!          | □<br>mm/dd/yyyy                              |  |  |  |  |  |  |
| Posisi                        | Status*                                      |  |  |  |  |  |  |
| <b>Input Posisi!</b>          | Aktif                                        |  |  |  |  |  |  |
| Gambar                        | Note                                         |  |  |  |  |  |  |
| No file chosen<br>Choose File | note<br>h                                    |  |  |  |  |  |  |
|                               | Activate Windows<br><b>Contract Contract</b> |  |  |  |  |  |  |

Gambar 4. 3 Card input data barang Sumber : Dokumen Pribadi

#### 4.2.5 Pembuatan Tabel Data Barang

Pada Tabel Data Barang ini dibutuhkan h2 untuk judul tabel dan hr untuk membuat garis horizontal sebagai pemisah antara judul dengan isi tabel. Tag table untuk membuat tabel dan thead dengan tag thead dark untuk kepala dari tabel kemudian membuat tr dan th untuk mengisi text yang akan di isi di kepala tabel. Tag tbody untuk badan dari tabel yang berisikan data yang sudah di simpan. Membuat Tag button type button. View berwarna primary, edit berwarna warning dan delete berwarna danger.

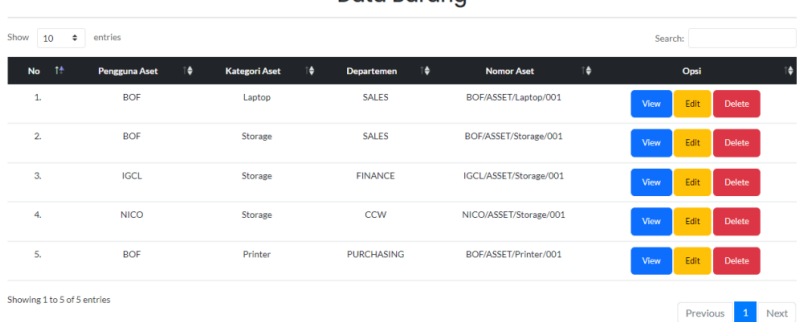

Data Barana

Gambar 4. 4 Tabel data barang Sumber : Dokumen Pribadi

### 4.2.6 Pembuatan Menu View Data Barang

Pada tabel body ketika menu view di click akan muncul modal yang akan memunculkan data yang ingin di lihat. Untuk gambar dibuat center dan div class box dengan lebar 700px dan tinggi 350px supaya setiap gambar yang di input ukuran nya sama. Untuk inputan yang lainnya di buat disabled.

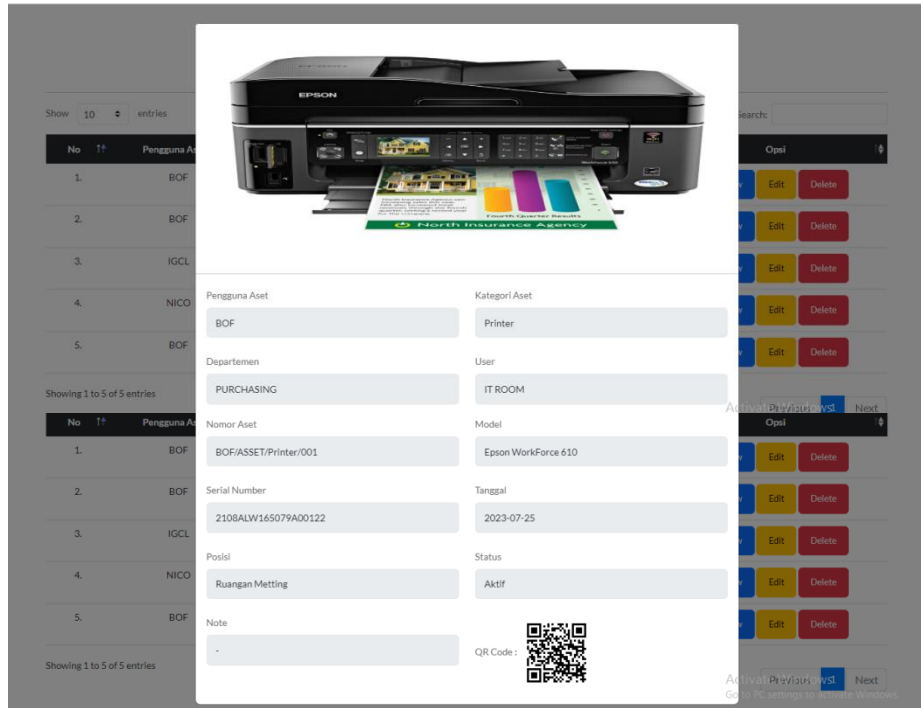

Gambar 4. 5 Menu view data barang Sumber : Dokumen Pribadi

4.2.7 Pembuatan Menu Edit Data Barang

Untuk menu edit data barang tampilan nya sama dengan input data barang tetapi sudah ada data yang sebelumnya sudah di input.

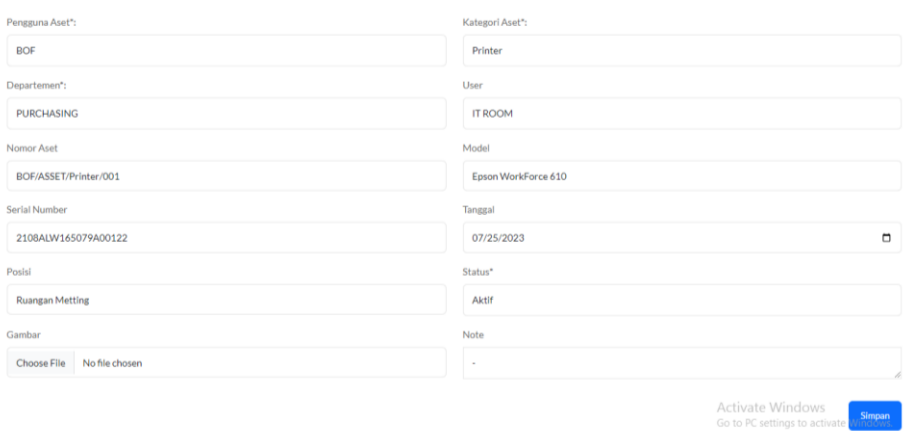

Gambar 4. 6 Menu edit data barang Sumber : Dokumen Pribadi

#### 4.2.8 Pembuatan Menu Delete Data Barang

Button delete jika di tekan akan tampil alert yang akan meminta konfirmasi untuk penghapusan data, penghapusan data akan dilakukan jika menekan oke sedangkan cancel akan kembali ke halaman awal.

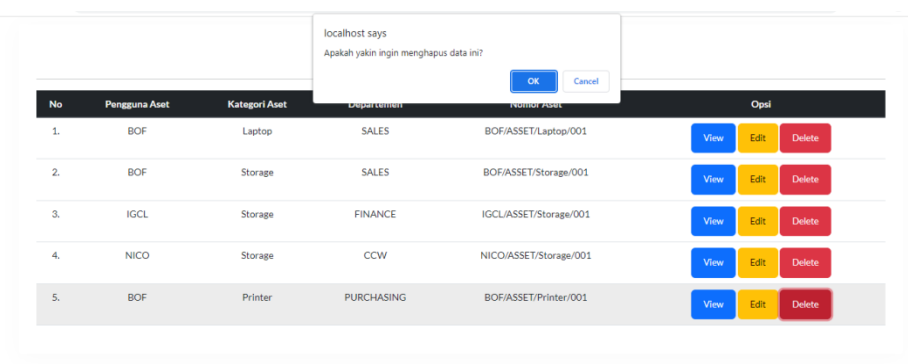

Copyright © PT. Bionesia Organic Foods

Gambar 4. 7 Menu delete data barang Sumber : Dokumen Pribadi

### 4.2.9 Pembuatan Footer

Untuk footer menggunakan tag footer dan tag p, kemudian di dalam tag p di isi dengan nama perusahaan.

Copyright © PT. Bionesia Organic Foods

Gambar 4. 8 Footer data barang Sumber : Dokumen Pribadi

## **BAB 5 PENUTUP**

#### <span id="page-24-1"></span><span id="page-24-0"></span>**5.1 KESIMPULAN**

Setelah melaksanakan kerja praktek di PT. Bionesia Organic Foods selama waktu yang sudah ditentukan, penulis menarik kesimpulan aplikasi data aset yang sudah dibuat sangat penting untuk penginputan data barang yang ada di ruangan IT. Sebelumnya data yang di input tidak tersistem karena penginputan masih menggunakan excel.

Selain membuat aplikasi, penulis juga mempelajari tentang cara instalasi jaringan, setting cctv dan masih banyak lagi. Pada saat kerja praktek penulis mendapatkan pengalaman dan sebagai ilmu bagaimana cara menyelesaikan masalah dengan metode-metode yang belum kita dapatkan dari akademik. Oleh karena itu kerja praktek sangat penting untuk percobaan sebelum masuk di dalam dunia kerja.

#### <span id="page-24-2"></span>**5.2 SARAN**

Adapun saran terkait Kerja Praktek yang akan datang :

- 1. Carilah perusahaan yang sesuai dengan minat dan keahlian Anda: Pilihlah perusahaan yang menawarkan posisi yang sesuai dengan minat dan keahlian Anda, sehingga Anda dapat belajar dan berkembang dengan baik.
- 2. Jangan takut untuk mencoba hal baru: Kerja praktek adalah kesempatan untuk mencoba hal-hal baru dan belajar dari kesalahan. Jangan takut untuk mencoba hal-hal yang baru dan belajar dari kesalahan Anda.
- 3. Buat jaringan : Kerja praktek adalah kesempatan yang baik untuk membuat jaringan dengan orang-orang dalam industri yang Anda minati. Buatlah kontak yang baik dengan rekan kerja dan mentor Anda.

## **DAFTAR PUSTAKA**

<span id="page-25-0"></span>Politeknik Negeri Bengkalis (2017). Buku Panduan Laporan Kerja Praktek (KP).Mahasiswa Politeknik Negeri Bengkalis.

*[https://bionesia.net/,](https://bionesia.net/)* diakses pada 04 Juli 2023

*[https://startbootstrap.com,](https://startbootstrap.com/)* diakses pada 04 Juli 2023

*[https://phpqrcode.sourceforge.net/,](https://phpqrcode.sourceforge.net/)* diakses pada 04 Juli 2023

*[https://nico.co.id/,](https://nico.co.id/)* diakses pada 04 Juli 2023

## **DAFTAR HADIR KERJA PRAKTEK**

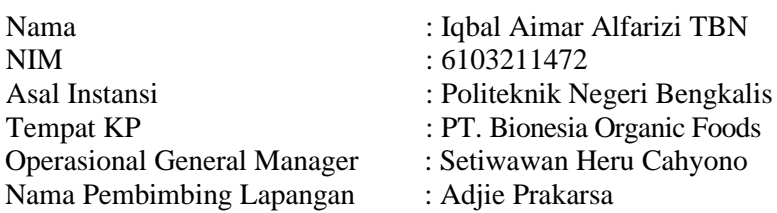

<span id="page-26-0"></span>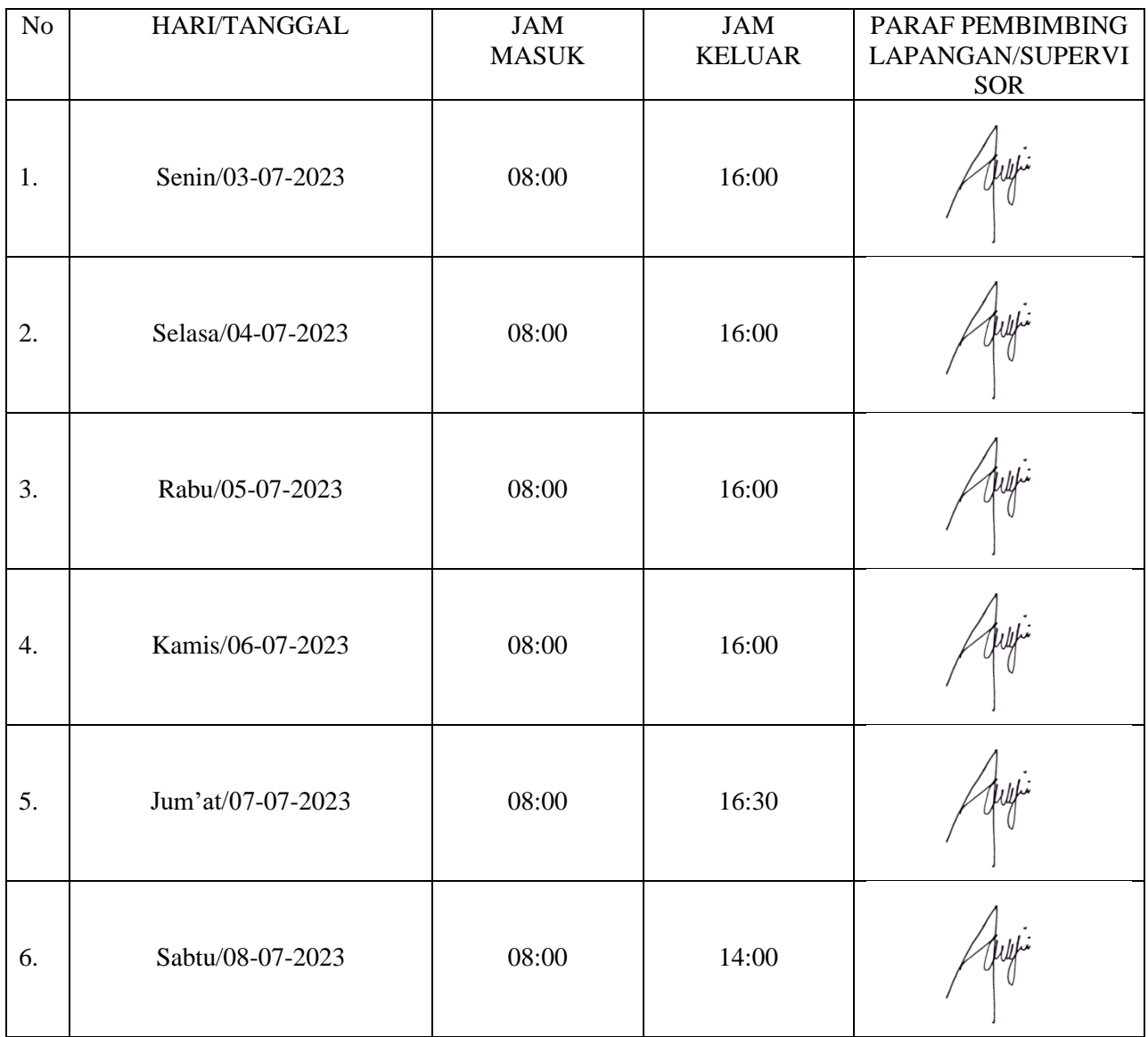

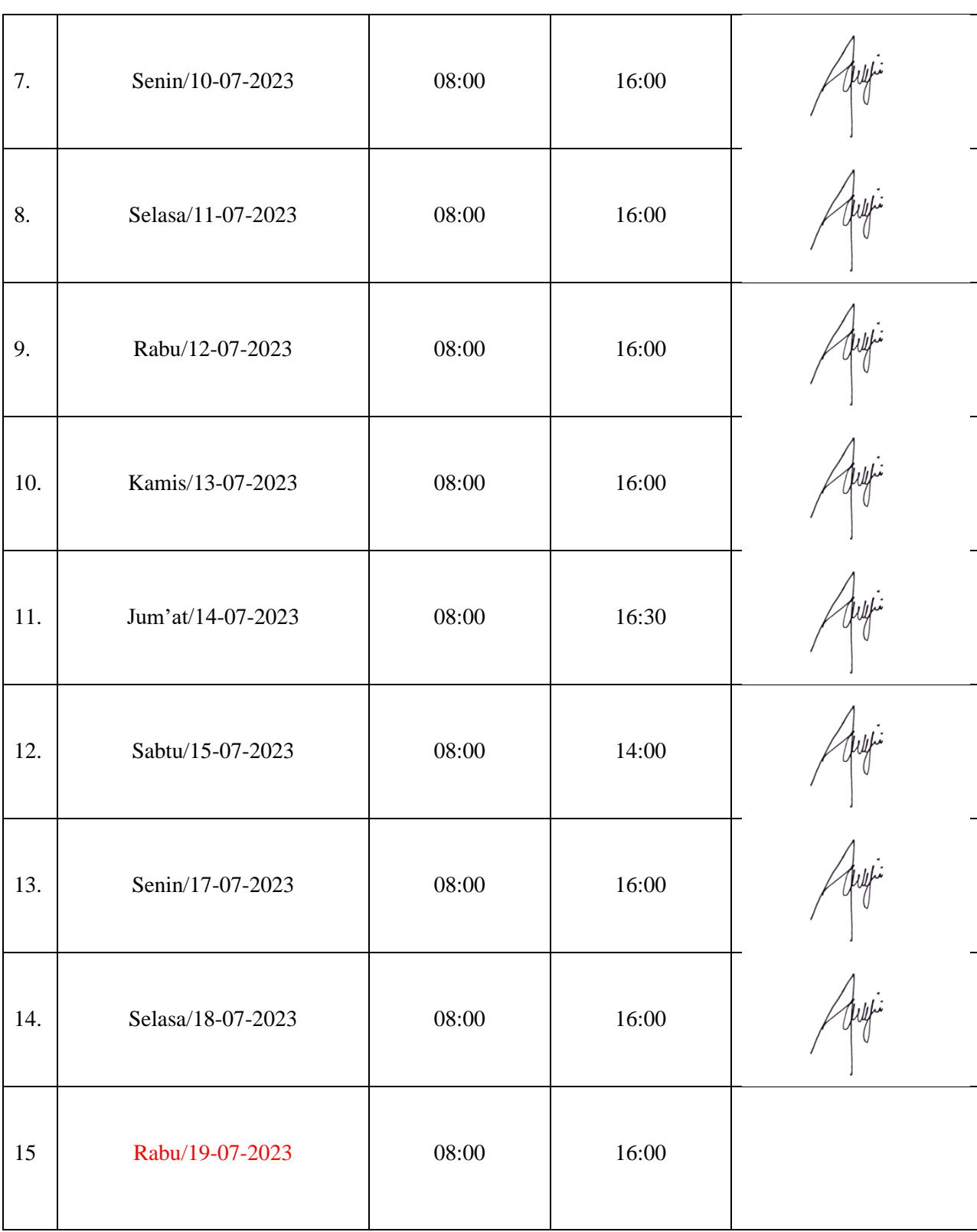

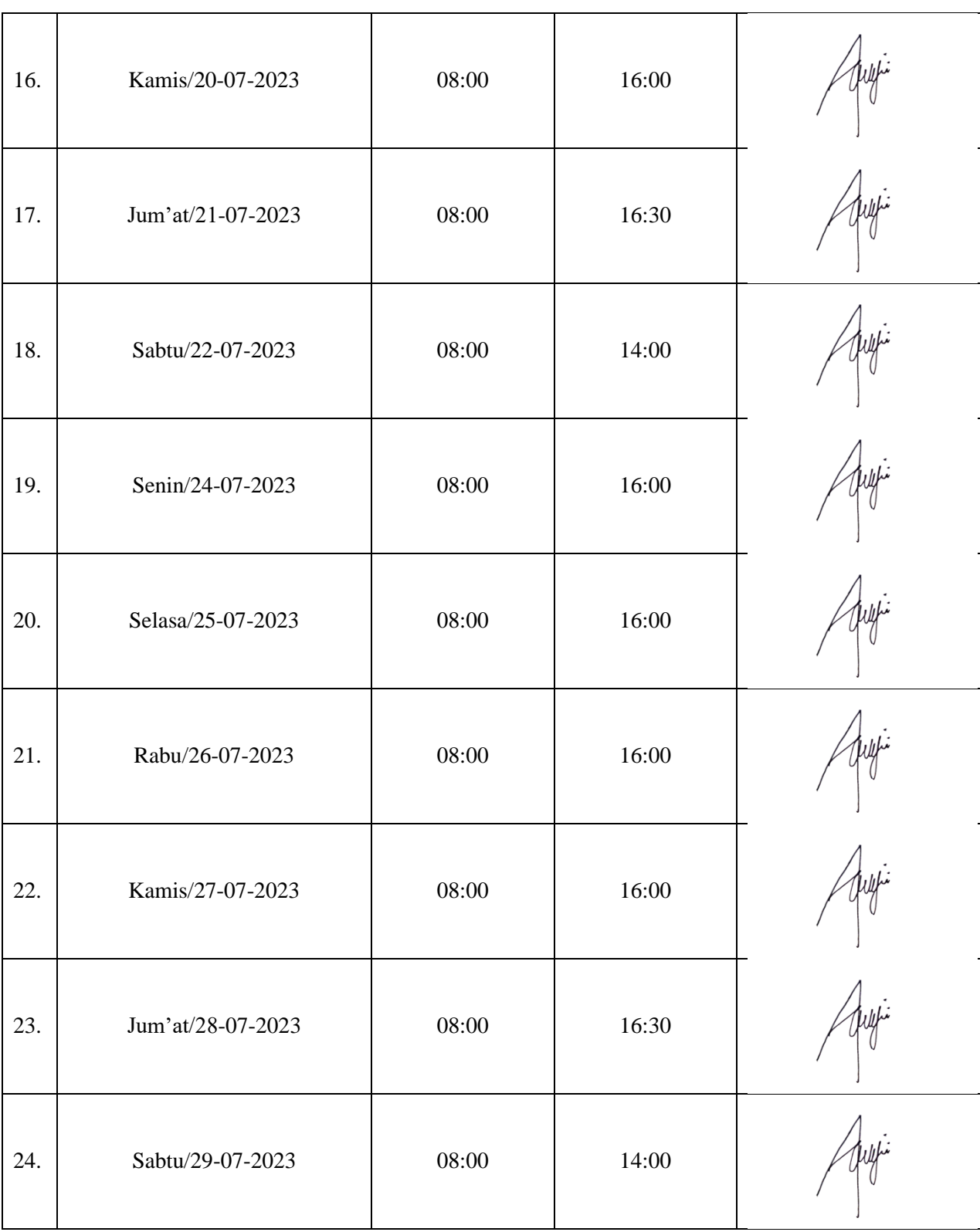

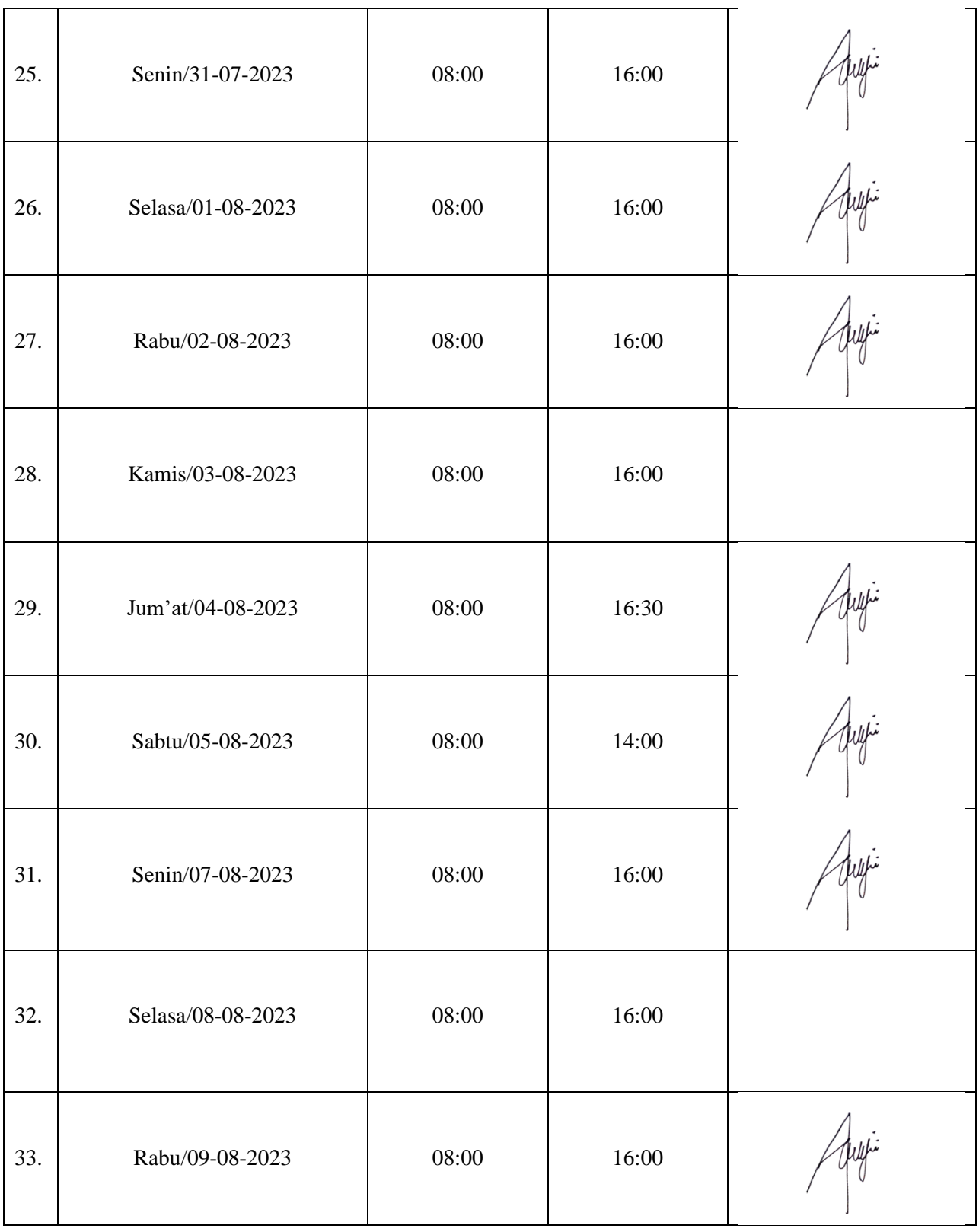

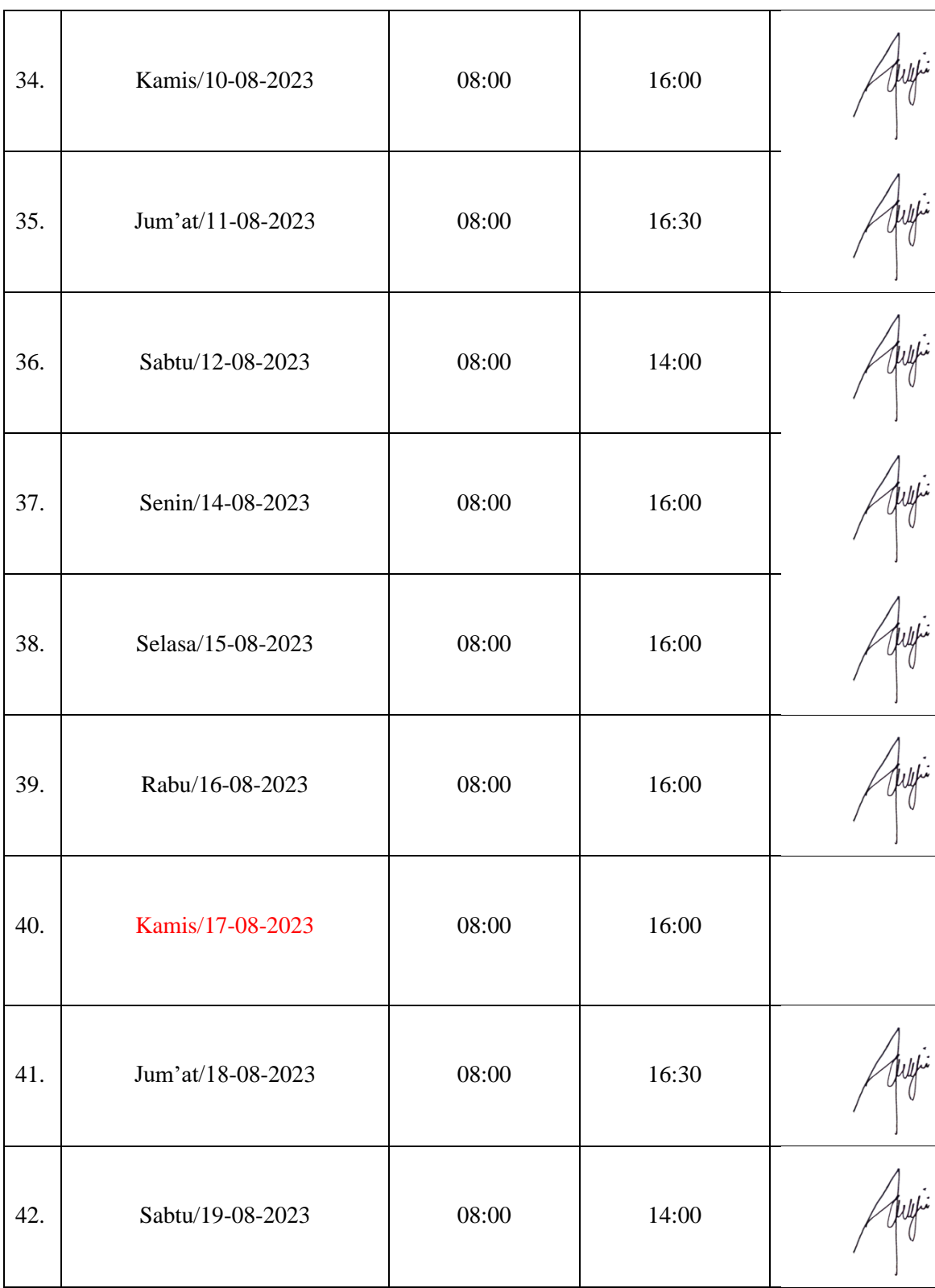

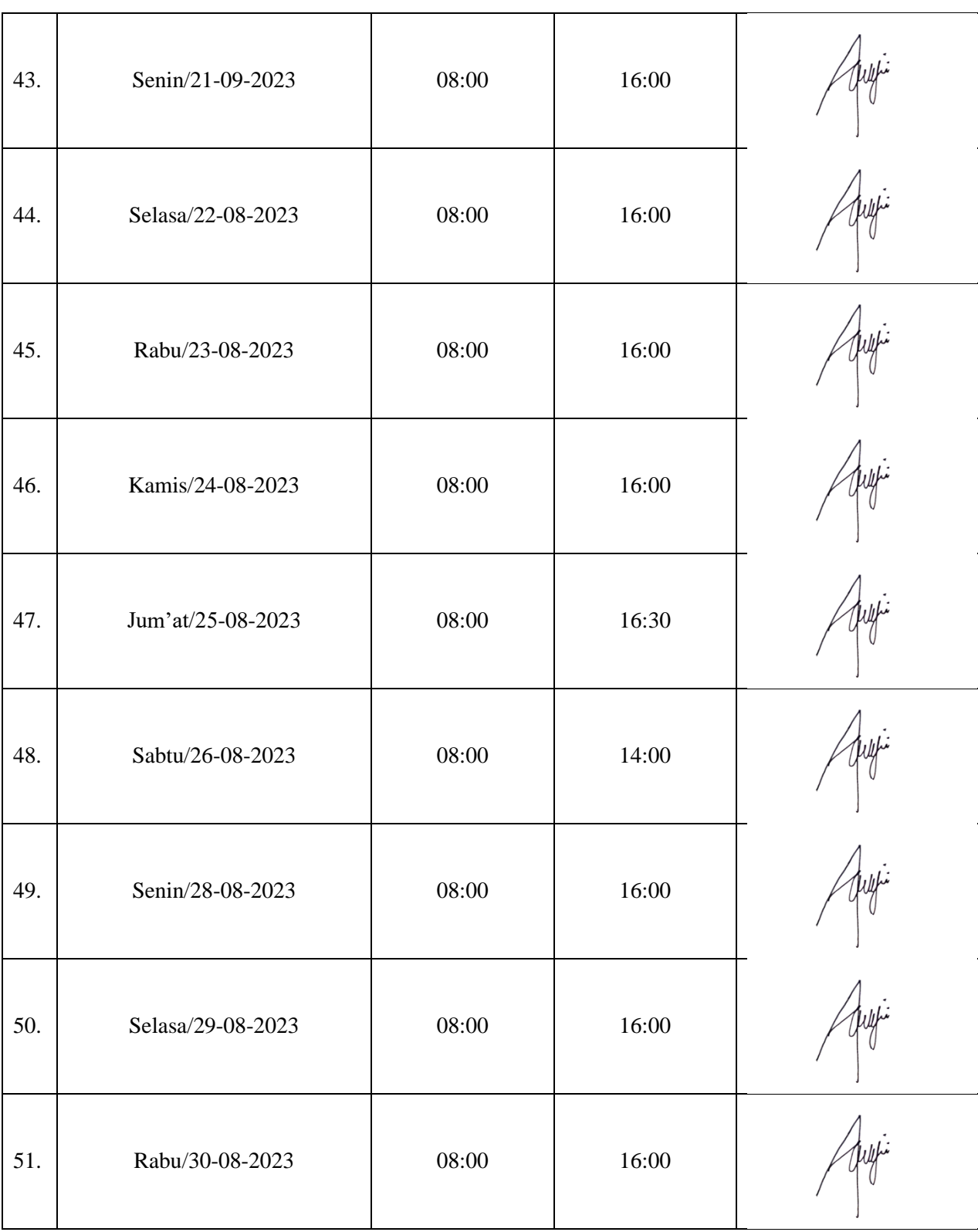

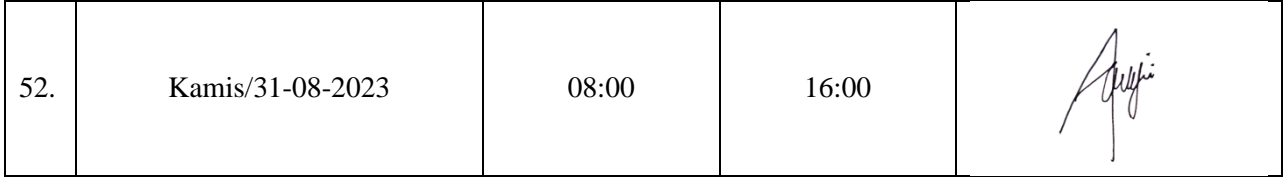

## **KEGIATAN HARIAN KERJA PRAKTEK (KP)**

#### HARI : Senin - Sabtu TANGGAL : 03 – 08 Juli 2023

<span id="page-33-0"></span>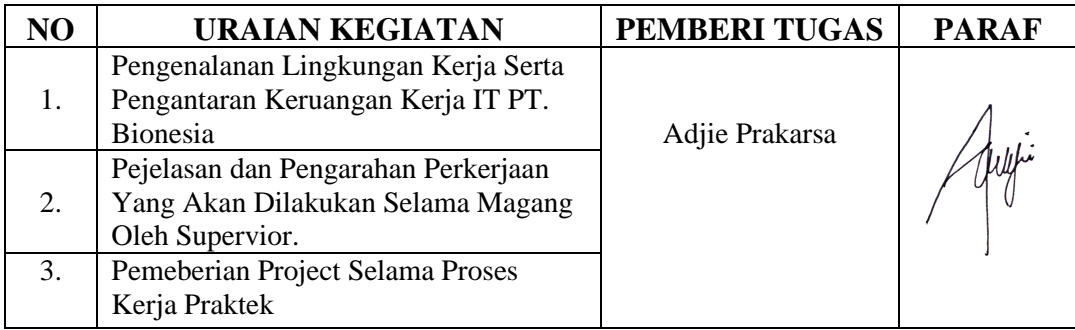

## **KEGIATAN HARIAN KERJA PRAKTEK (KP)**

#### HARI : Senin - Sabtu TANGGAL : 10 – 15 Juli 2023

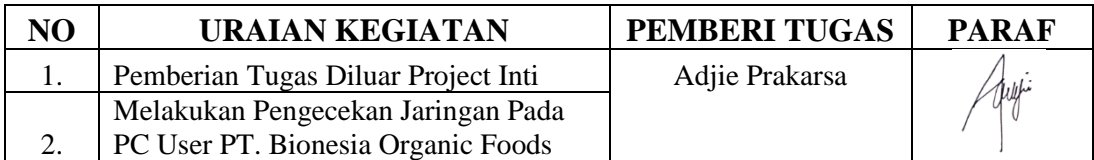

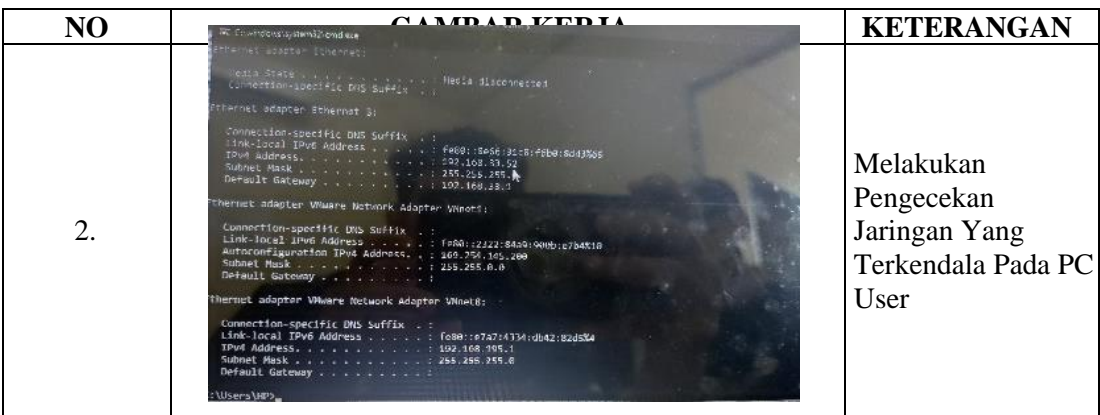

#### **KEGIATAN HARIAN**

## **KERJA PRAKTEK (KP)**

#### HARI : Senin - Sabtu TANGGAL : 17 – 22 Juli 2023

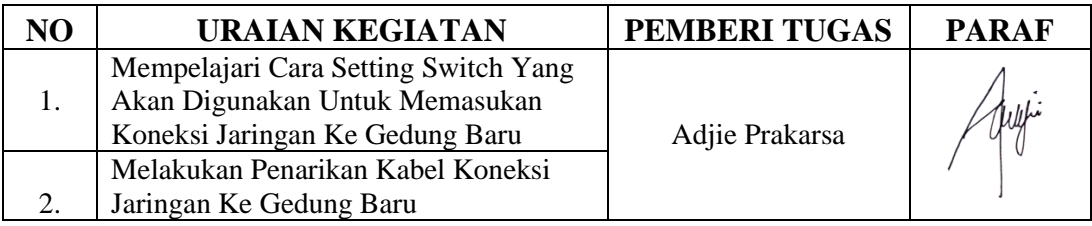

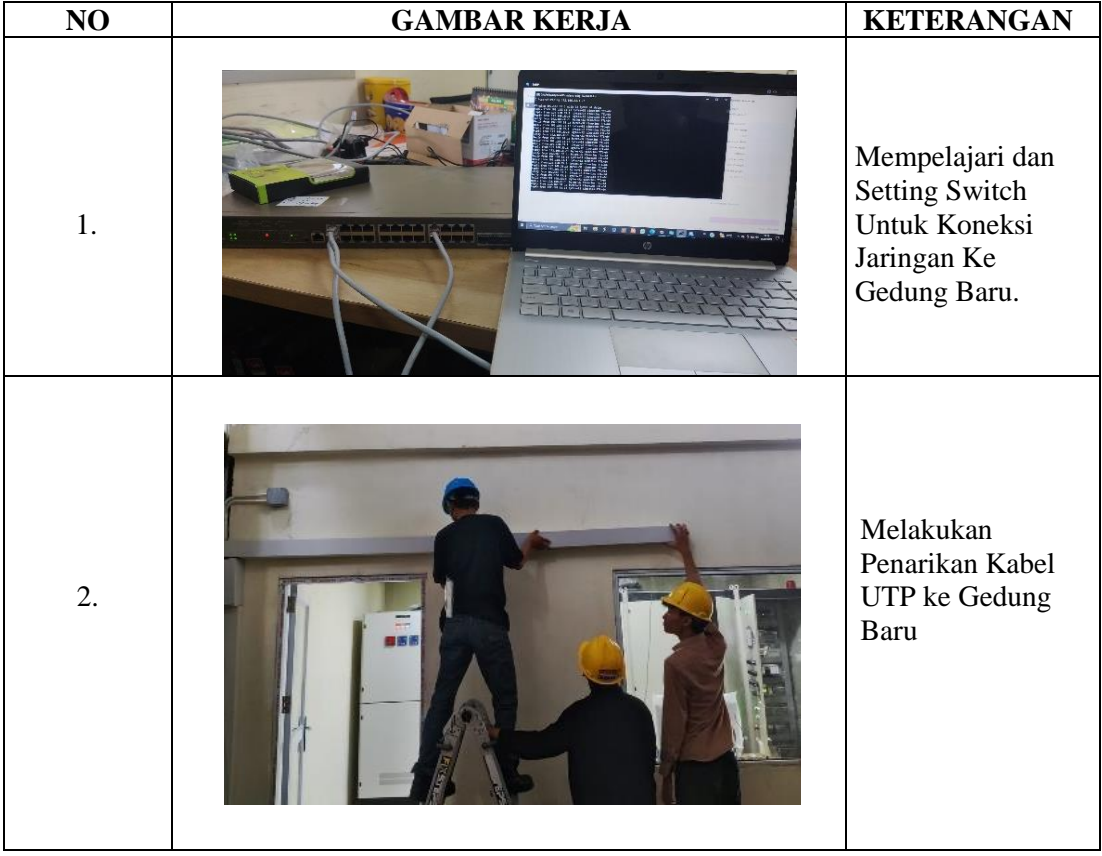

#### HARI : Senin - Sabtu TANGGAL : 24 – 29 Juli 2023

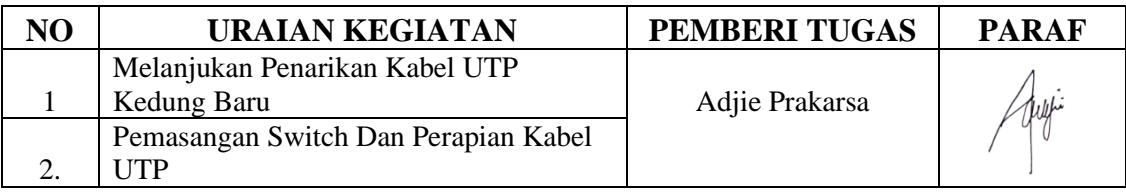

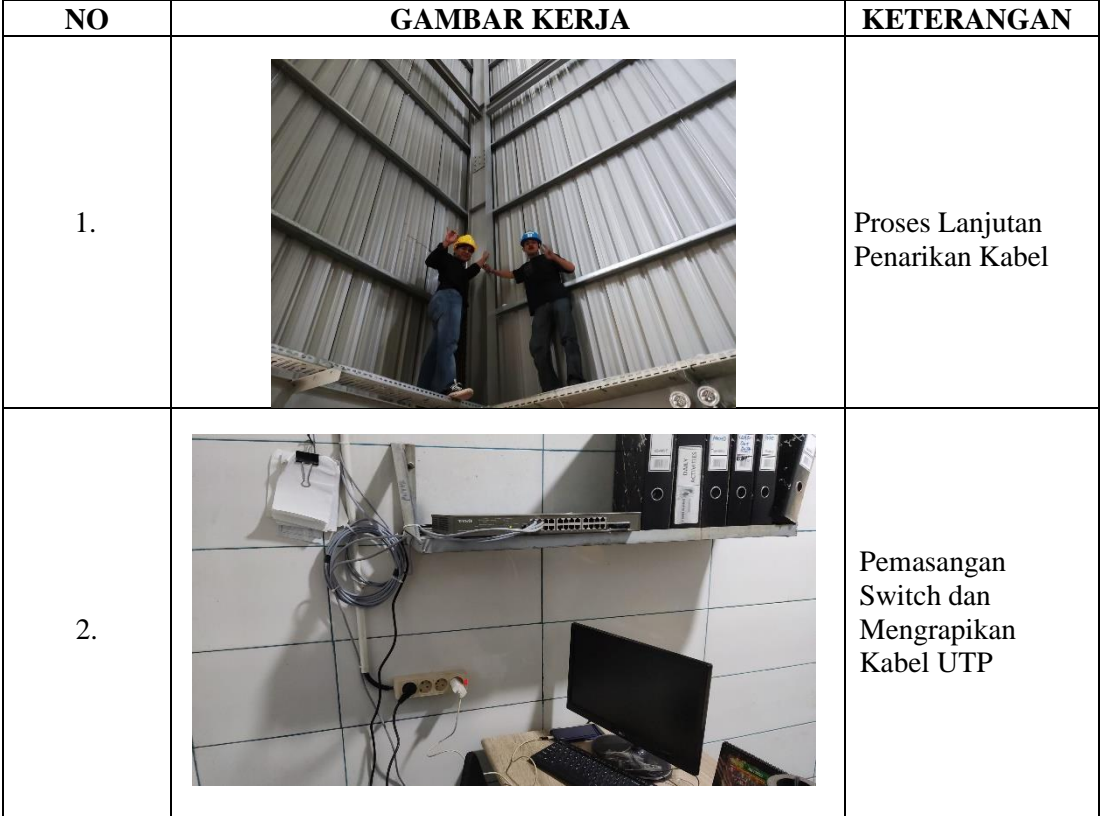

#### HARI : Senin - Sabtu TANGGAL : 31 Juli – 5 Agustus 2023

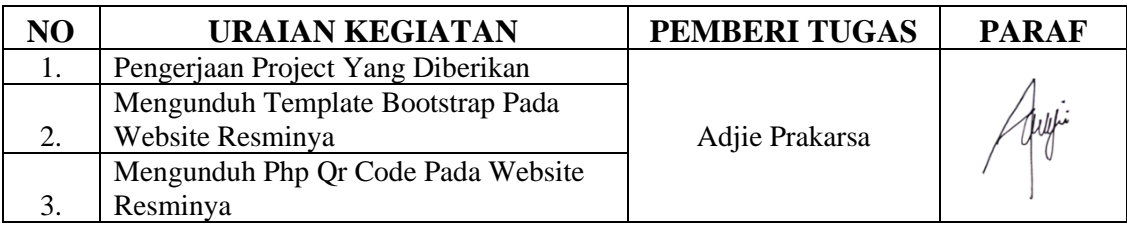

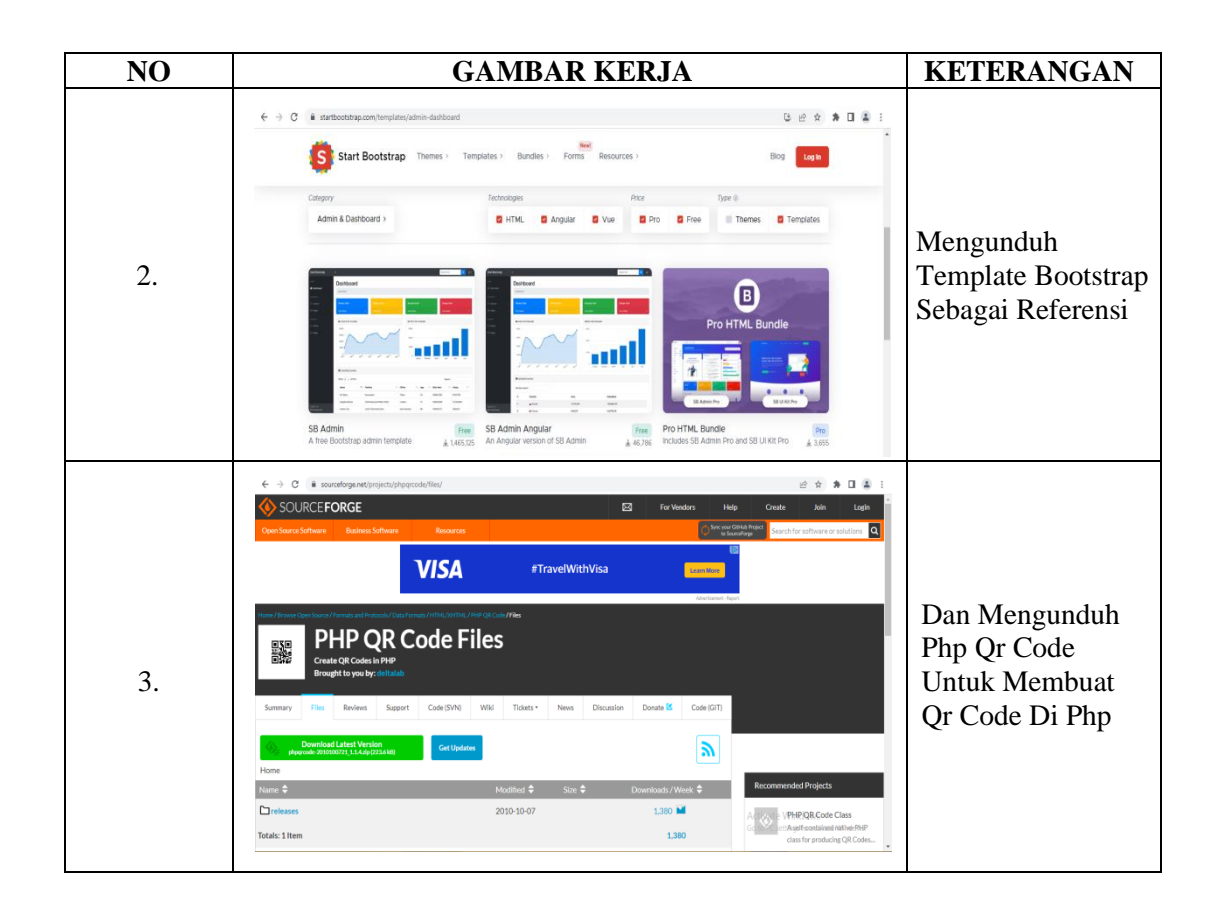

#### HARI : Senin – Sabtu TANGGAL : 7 - 12 Agustus 2023

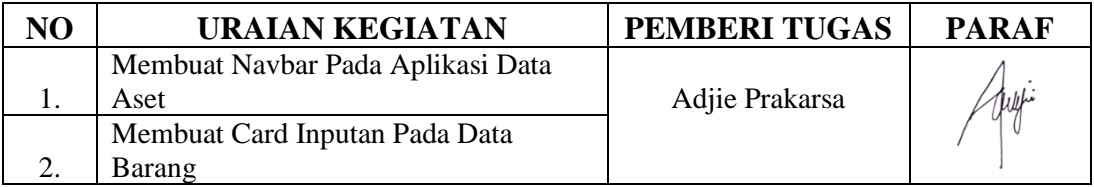

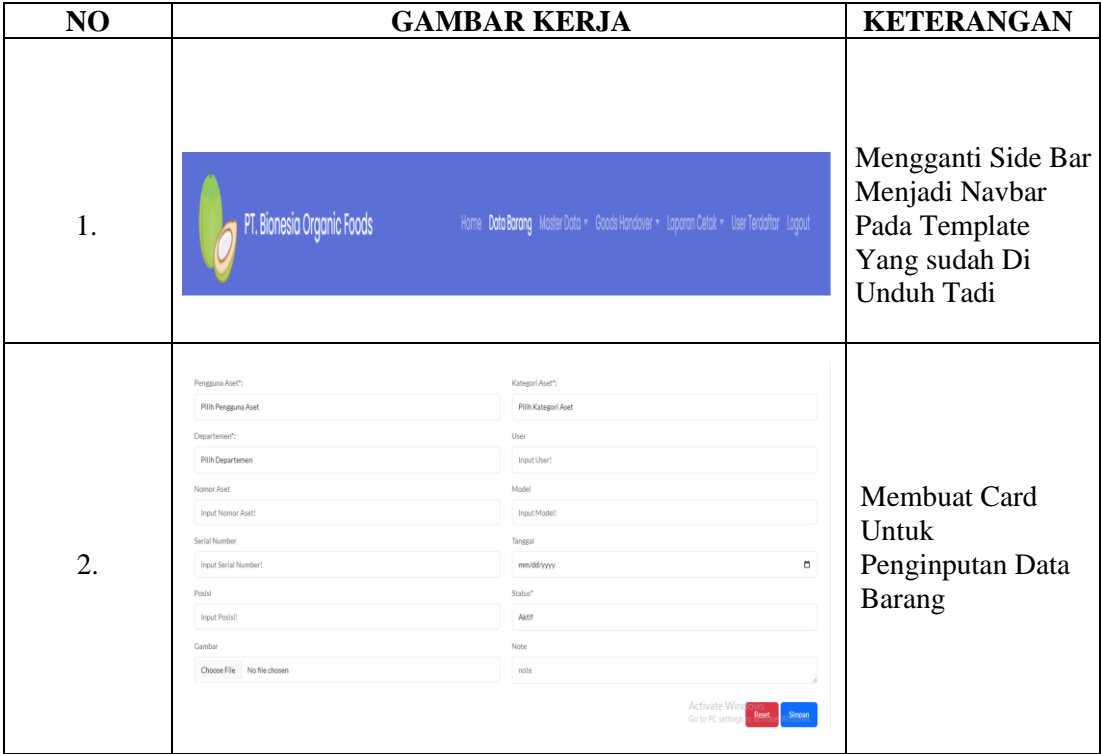

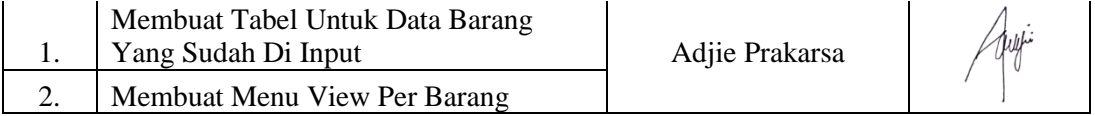

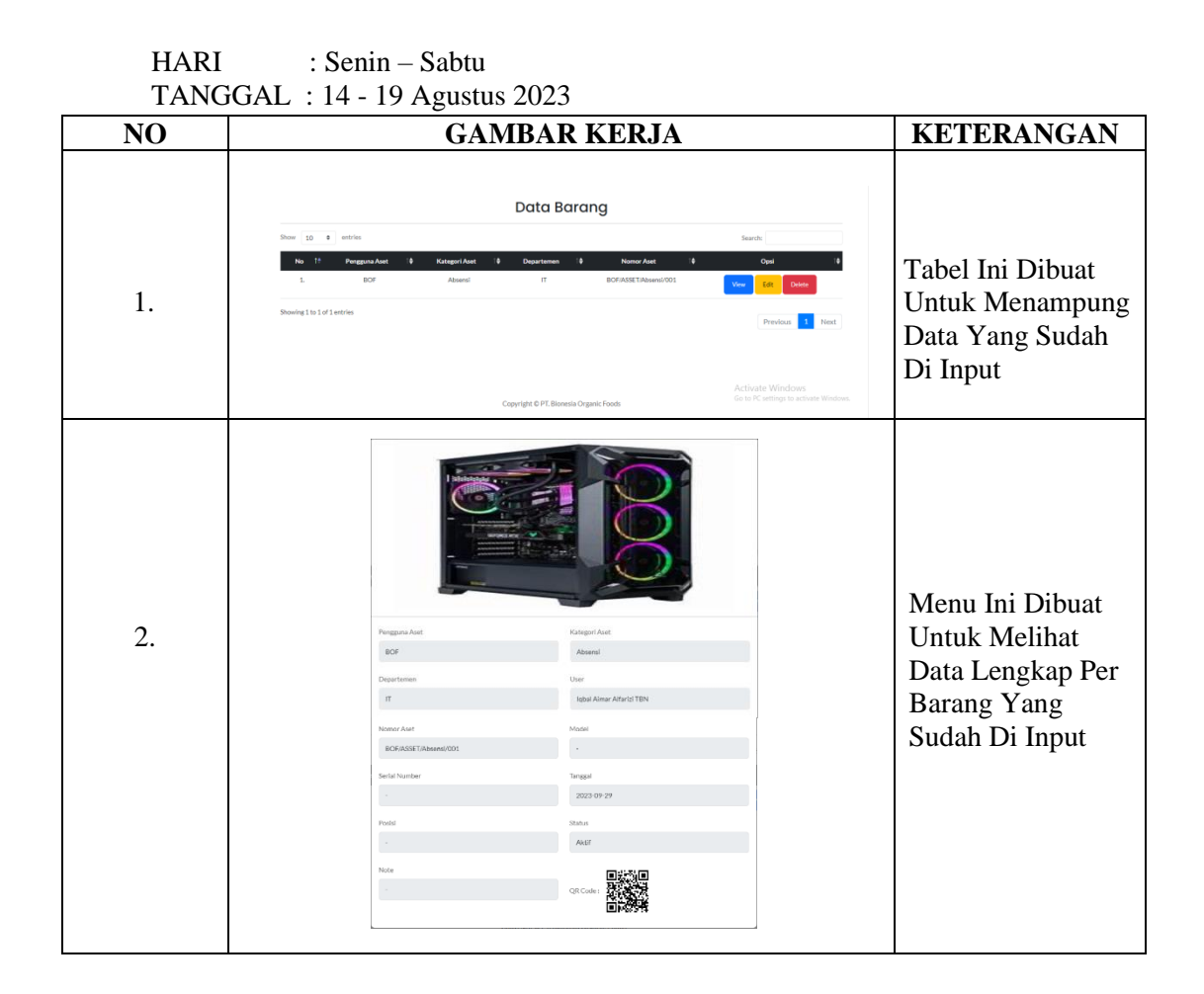

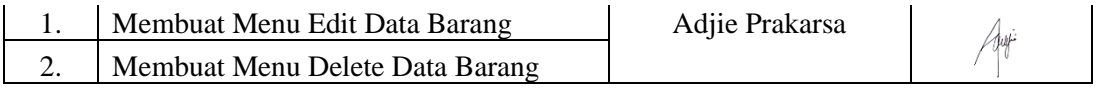

HARI : Senin – Sabtu TANGGAL : 21 - 26 Agustus 2023

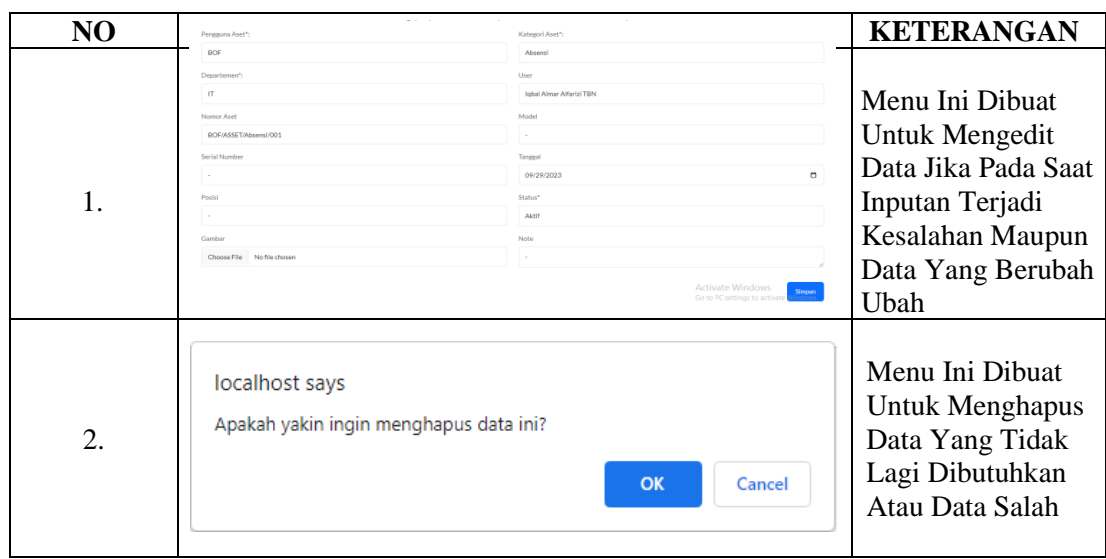

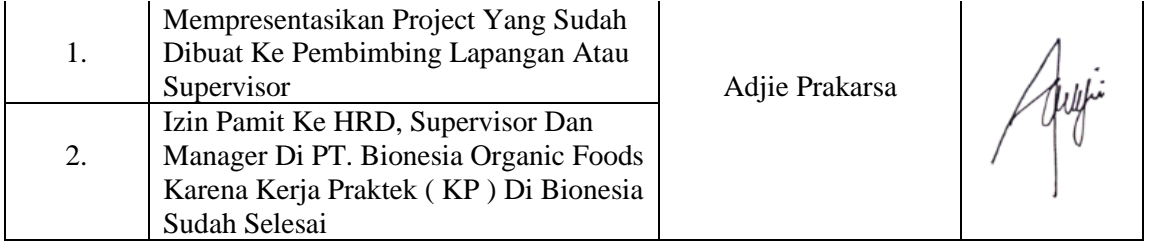

HARI : Senin – Sabtu TANGGAL : 28 - 31 Agustus 2023

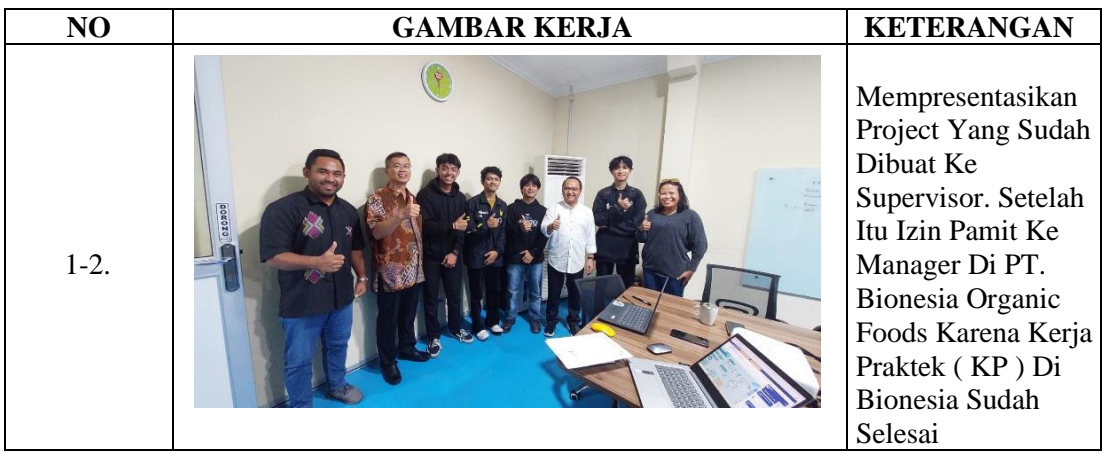

# PT BIONESIA ORGANIC FOODS

**I High Quality Coconut Products I SURAT KETERANGAN** (050/BOF/VIII/2023)

Yang bertanda tangan dibawah ini menerangkan bahwa:

Nama Tempat/Tgl. Lahir Alamat

: Iqbal Aimar Alfarizi Tambunan : Buntung, 06 Januari 2004 : Sungai Sejuk, RT. 010, RW. 005, Kel. Sungai Gantang, Kec. Kempas, Kab. Indragiri Hilir

Telah melakukan kerja Praktek pada kami, PT. Bionesia Organic Foods sejak tanggal 03 Juli 2023 sampai dengan 31 Agustus 2023 sebagai tenaga Kerja Praktek (KP).

Selama bekerja diperusahaan kami, yang bersangkutan telah menunjukan ketekunan dan kesungguhan bekerja dengan baik.

Surat keterangan ini diberikan untuk dipergunakan sebagaimana mestinya. Demikian agar yang berkepentingan maklum.

Lobam, 31 Agustus 2023

Monday: Setiawan Heru Cahyono

General Manager

JL. Asoka D1 - D5 Bintan Industrial Estate Kawasan Industri Lobam - Bintan Indonesia 29152 NPWP: 84.101.968.0-244.000

#### PENILAIAN DARI PERUSAHAAN KERJA PRAKTEK PT. BIONESIA ORGANIC FOODS

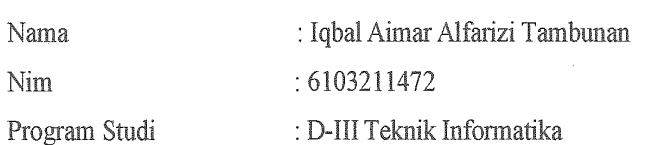

Politeknik Negeri Bengkalis

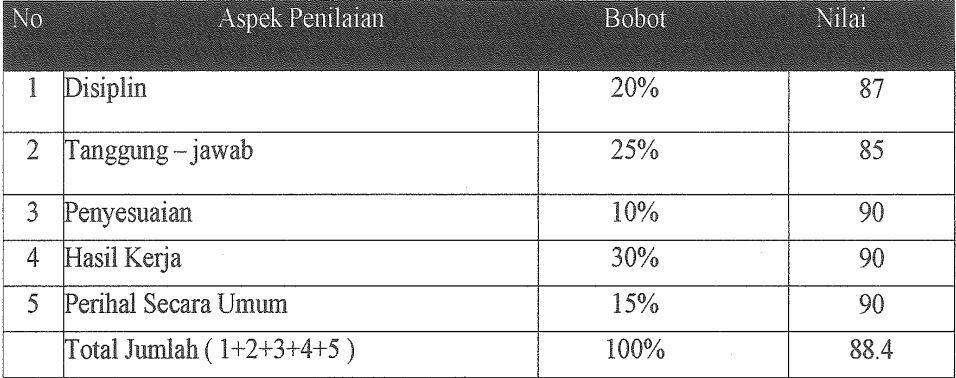

#### Keterangan

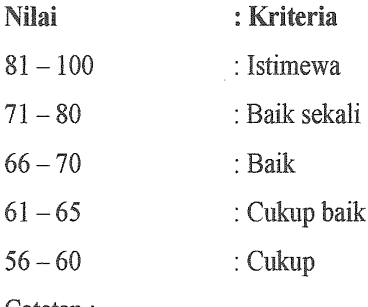

 $\sim$   $\frac{1}{2}$ 

Catatan:

Lobam, 31 Agustus 2023

Adjie Prakarsa, ST<br>IT Supervisor Mentor

Adjie Prakarsa, ST Has Implemented Work Practices at the Company PT. Bionesia Organic Foods IT Supervisor **Mentor** THIS Executed on 3 July 2023 to 31 August 2023  $\blacksquare$ - Iqbal Kiman Khanizi " Tom  $S I$  $\sim$  0 TO CERTIFY THAT BOF/CER/VIII/202  $\mathbf{y}$ NTE. Setiawan Heru Cahyono  $B1$ General Manager WWWW.C.